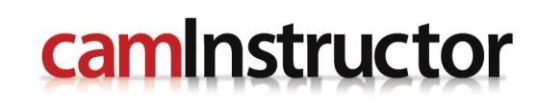

# FACE, ROUGH, FINISH AND CUTOFF

# LATHE-LESSON-1

# **not for**

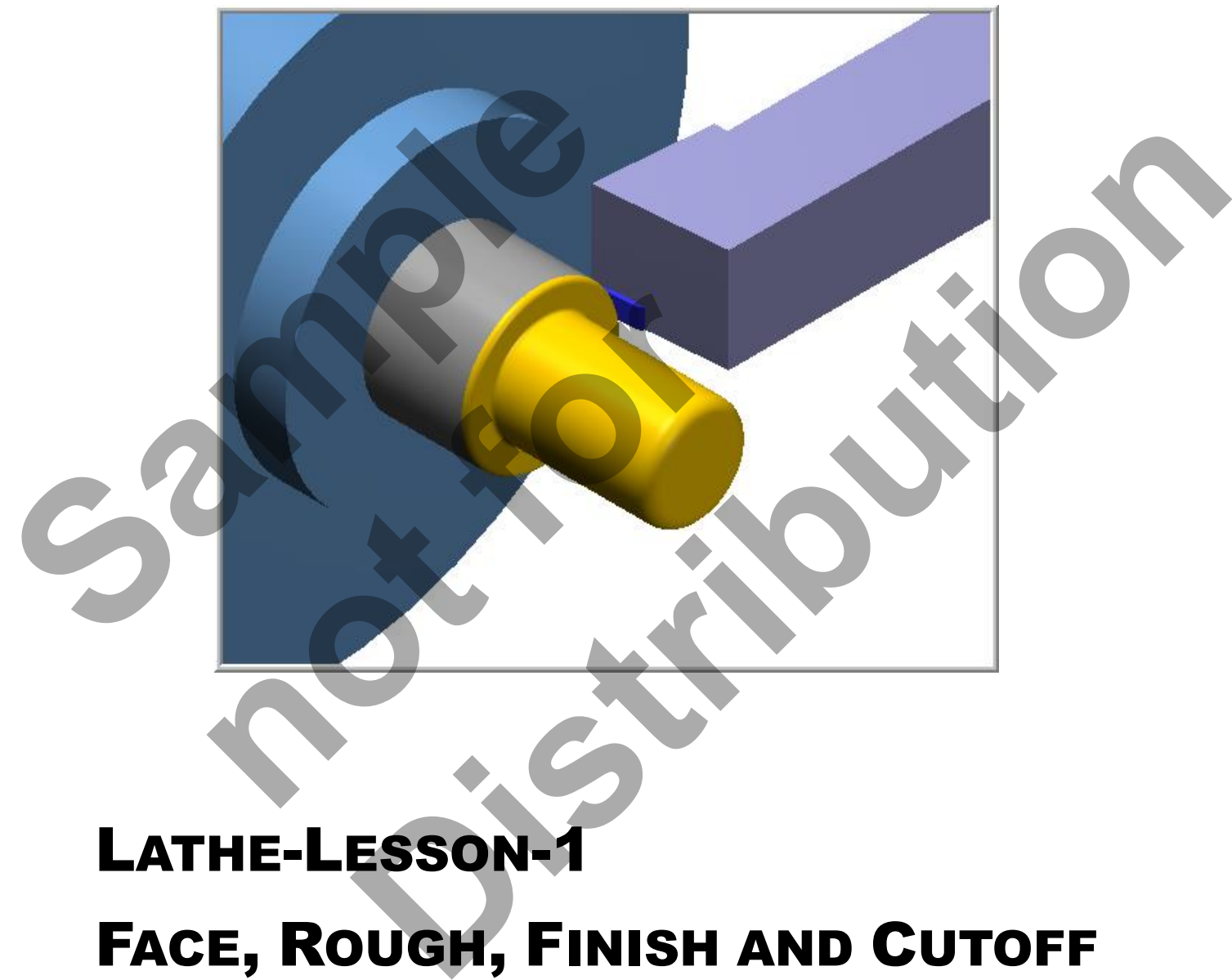

# **GUIDE**

TRAINING

Mastercam X<sup>®</sup>

#### **Objectives**

You will create the geometry for Lathe-Lesson-1, and then generate a toolpath to machine the part on a CNC lathe. This lesson covers the following topics:

#### **Create a 2-dimensional drawing by:**

Creating lines. Creating fillets.

#### **Establish Stock and Chuck settings:**

Stock size. Chuck Configuration. Material for the part. Feed calculation.

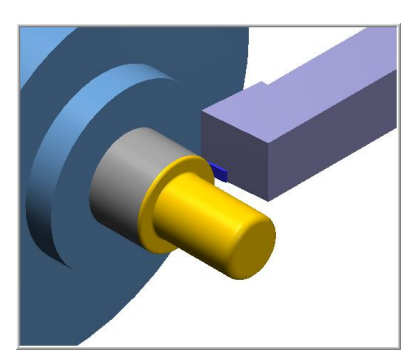

#### **Generate a 2-dimensional lathe toolpath consisting of:**

Lathe Face. Lathe Rough. Lathe Finish. Lathe Cutoff.

#### **Inspect the toolpath using Mastercam's Verify and Backplot by:**

Launching the Verify function to machine the part on the screen. Using Backplot to identify the correctness of the toolpaths. Generating the NC- code. ● Generate a 2-dimensional lathe toolpath constant<br>Lathe Face.<br>Lathe Finish.<br>Lathe Cutoff.<br>
● Inspect the toolpath using Mastercam's Verif<br>Launching the Verify function to machine the part of<br>Using Backplot to identify th kplot to identify the correctness of the toolpaths.<br>
The NC-code.<br>
and the NC-code. **In using Mastercam's Verify and Backplot by:**<br>
Whe correctness of the toolpaths.<br>
When the part on the screen.<br>
The correctness of the toolpaths.<br>
The correctness of the toolpaths.

# **LATHE-LESSON-1 DRAWING**

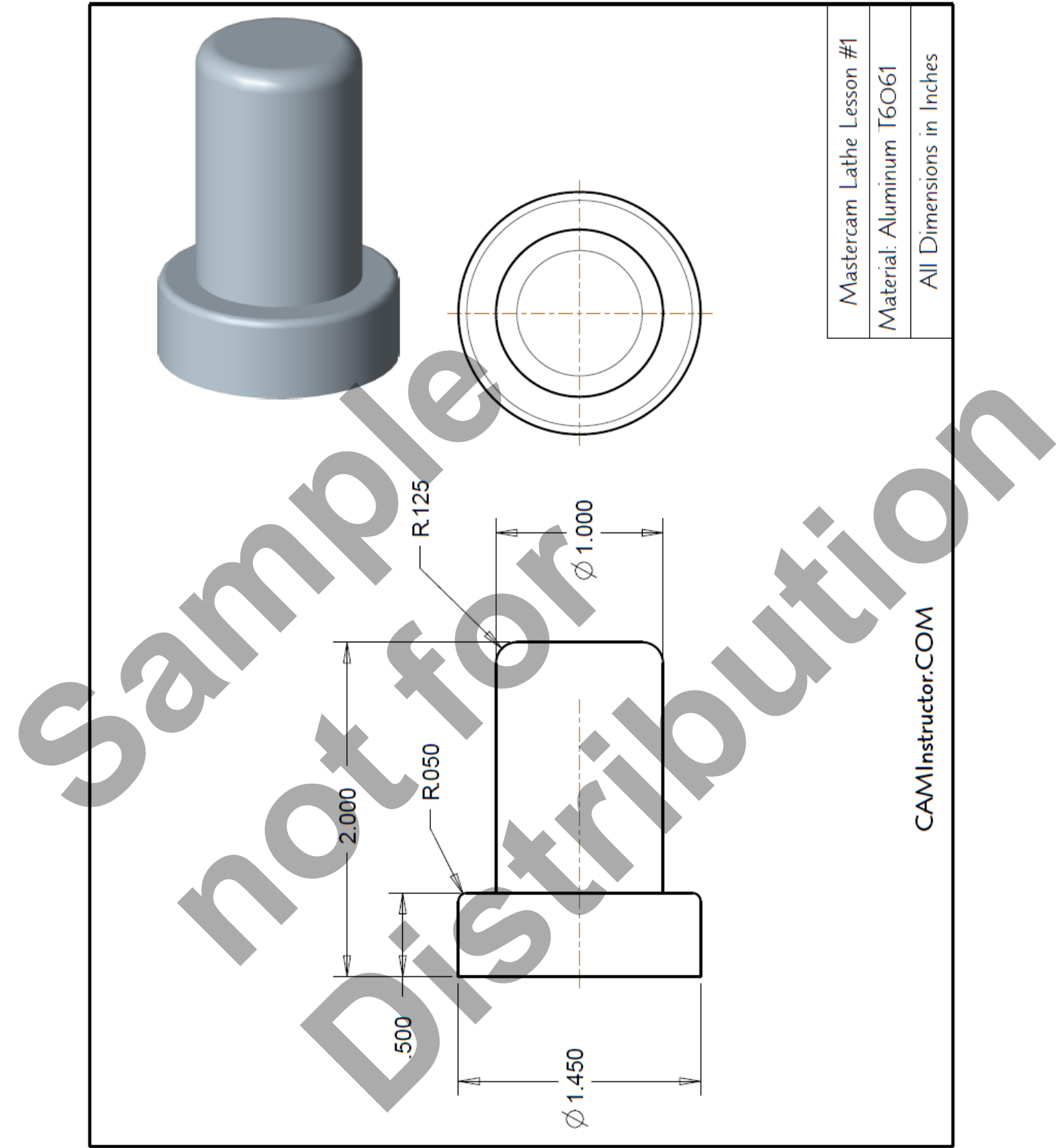

# **TOOL LIST**

Two tools will be used to create this part.

- **Tool #1 Face, Rough and Finish the outside diameters Holder**: Outside Diameter Rough Right Hand - DCGNR-164D. **Insert**: 80 Degree Diamond Insert – CNMG-432.
- **Tool #2 Cutoff the part Holder**: Outside Diameter Cut-off Right Hand. **Insert**: 0.125" Wide.

# LATHE - LESSON - 1 - THE PROCESS

# **Geometry Creation**

- **TASK 1:** Setting the Environment
- **TASK 2:** Setting the Construction Planes
- **TASK 3:** Create the Geometry
- **TASK 4:** Create the Fillets (Radius)
- **TASK 5:** Save the Drawing

# **Toolpath Creation**

- **TASK 6:** Define the Stock and Chuck Parameters
- **TASK 7:** Face the Front of the Part
- **TASK 8: Rough the Outside Diameters**
- **TASK 9:** Finish the Outside Diameters
- **TASK 10:** Cut off the Part
- **TASK 11:** Backplot the Toolpath
- **TASK 12:** Verify the Toolpath
- **TASK 13:** Save the Updated Mastercam File
- **TASK SECUTE BY CONTRETT TASK 1:** Setting the Environment<br>
TASK 3: Create the Geometry<br>
TASK 4: Create the Fillets (Radius)<br>
TASK 5: Save the Drawing<br>
TOO**IDath Create the Fillets (Radius)**<br>
TASK 6: Define the Stock and Chuck<br> Post and Create the CNC Code File

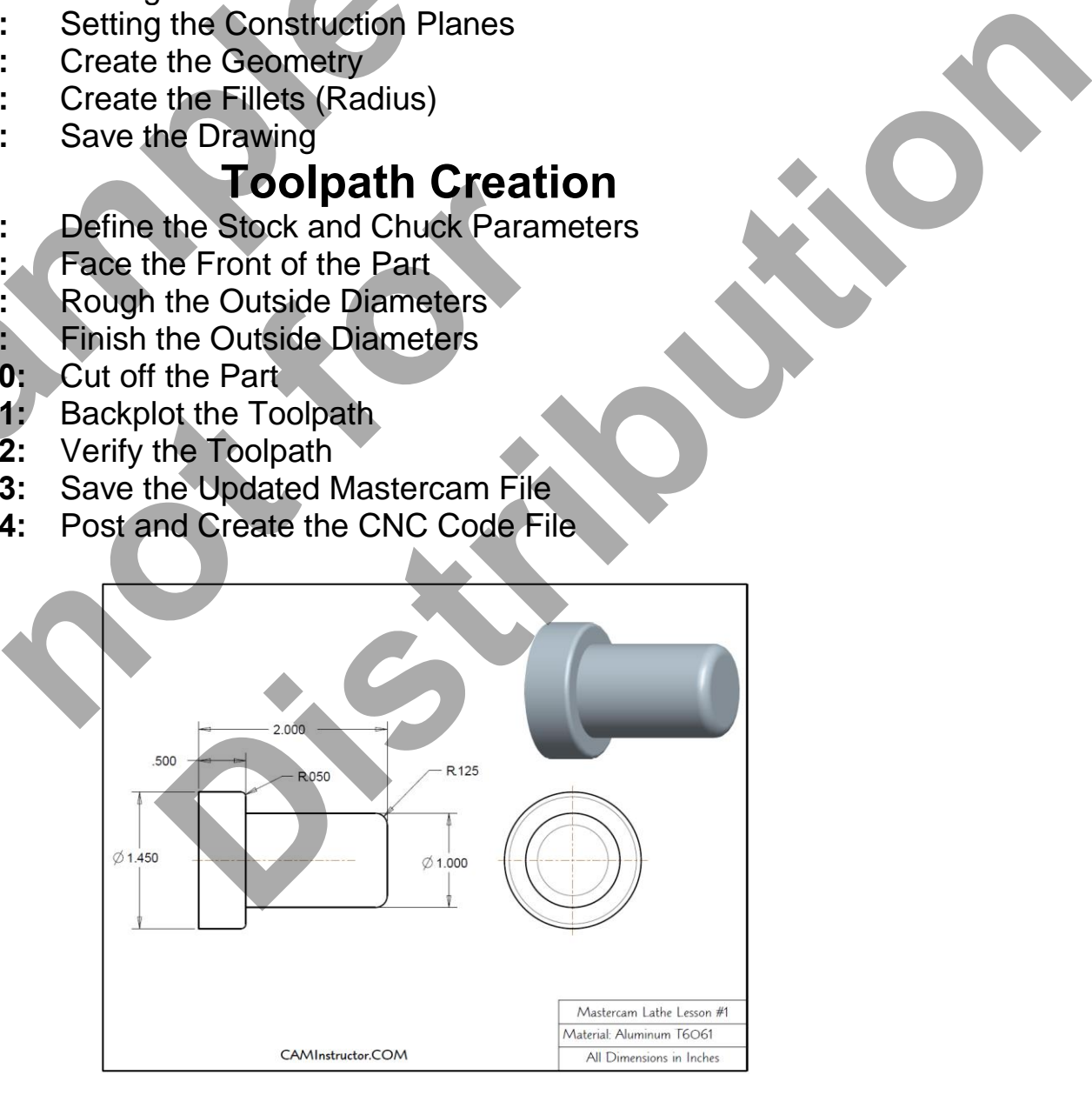

# **Geometry Creation**

#### **TASK 1: SETTING THE ENVIRONMENT**

Before starting the geometry creation you should set up the grid and toolbars as outlined in the **Setting the Environment** section at the beginning of this text:

- 1. Set up the **Grid**. This will help identify the location of the origin.
- 2. Load the Workspace **SETTINGS>Load Workspace>Lathe** to machine a part on the Lathe.
- 3. Set the **MACHINE TYPE** to the **Lathe Default**.

## **TASK 2: SETTING THE CONSTRUCTION PLANES:**

#### **Set the Construction Plane to Lathe diameter +D +Z (WCS)**

1. Click on **Planes** at the bottom of the screen as shown below:

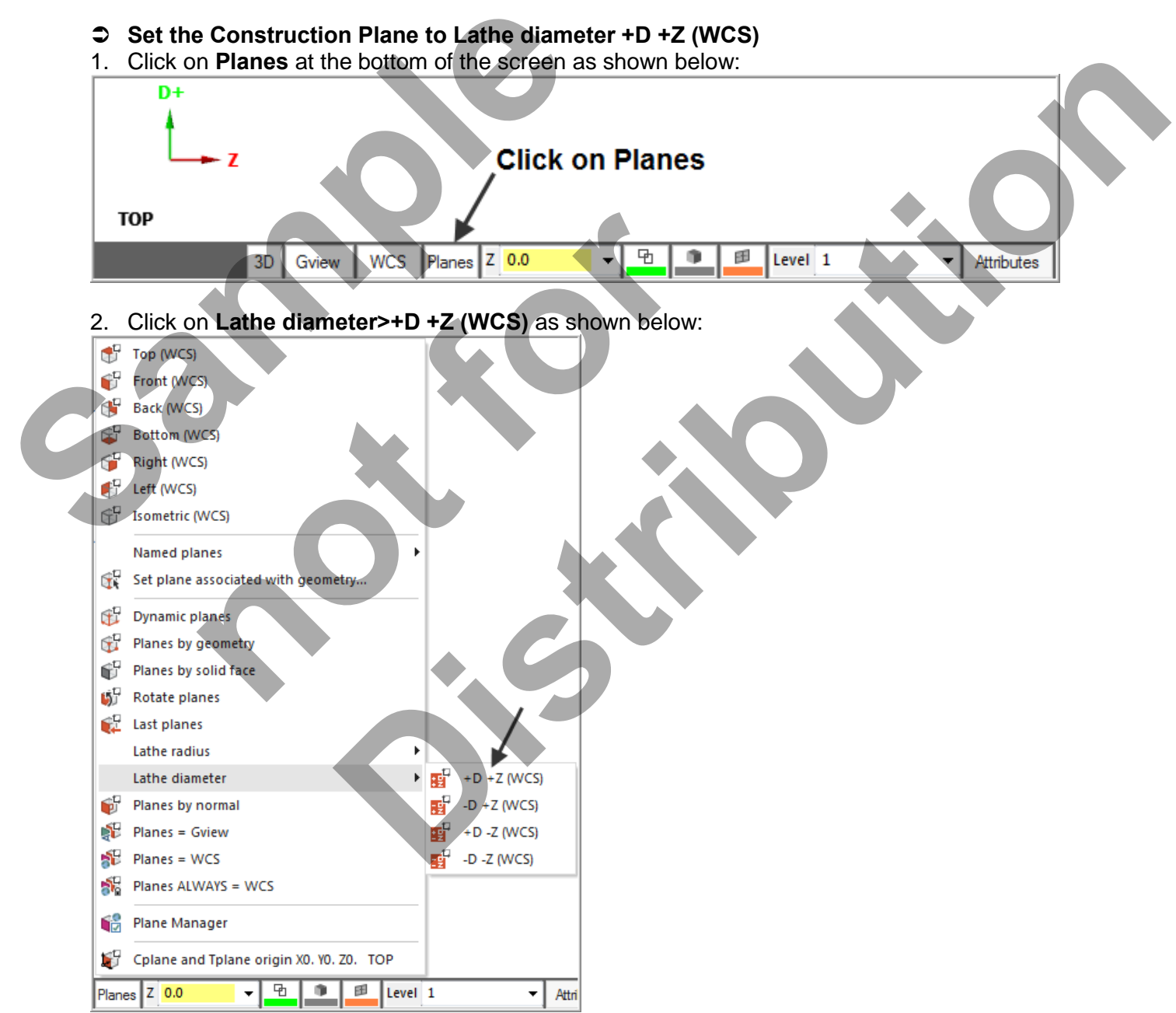

# **TASK 3: CREATE THE GEOMETRY – THE RIGHT HAND FACE IS AT Z0**

- $\supset$  This task explains how to create the geometry of this part. In this lathe part you only need to create **half of the geometry**, the geometry above the center line.
- Lines 1 through 5 will be created first and then the fillet and chamfer will be created.

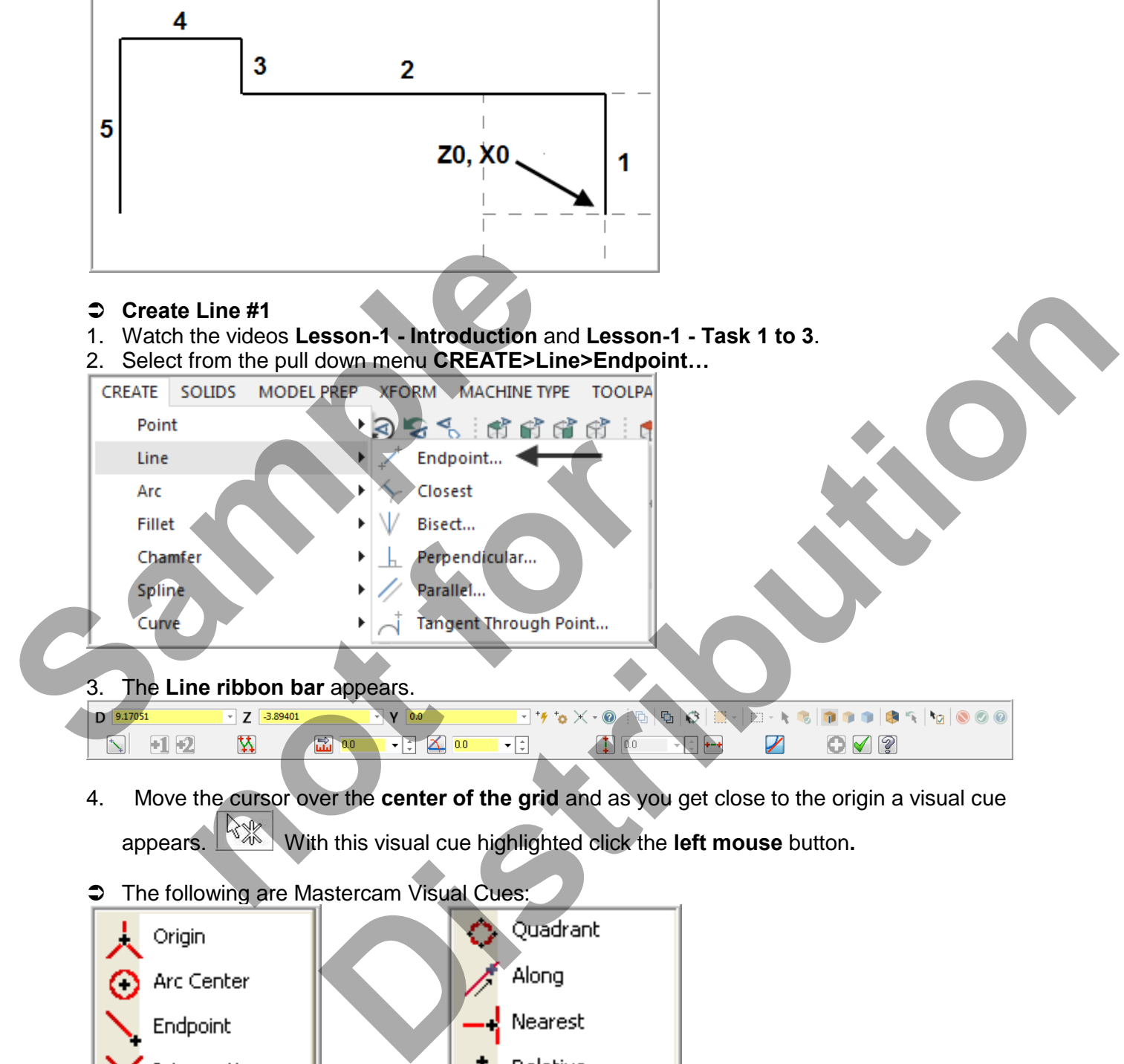

- 
- $\supset$  The following are Mastercam Visual Cues:

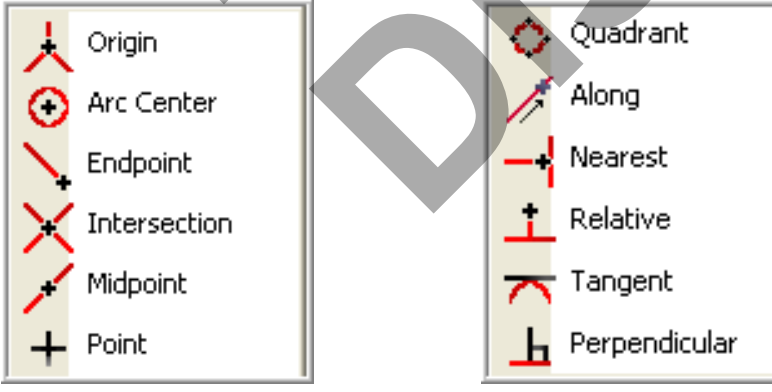

5. You are prompted to **"Specify the second endpoint".** Click in the **D** value space (Diameter) (as shown by the arrow below) and enter a value of **1.0**. Hit the Enter key and enter a value of **0 for the Z**, hit the Enter key again. **Note** the value of Y is set to **Zero**, this does not need to be input.

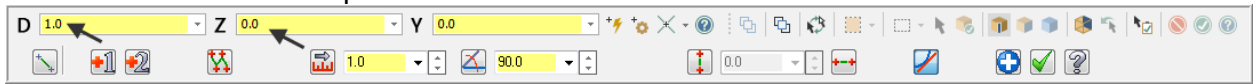

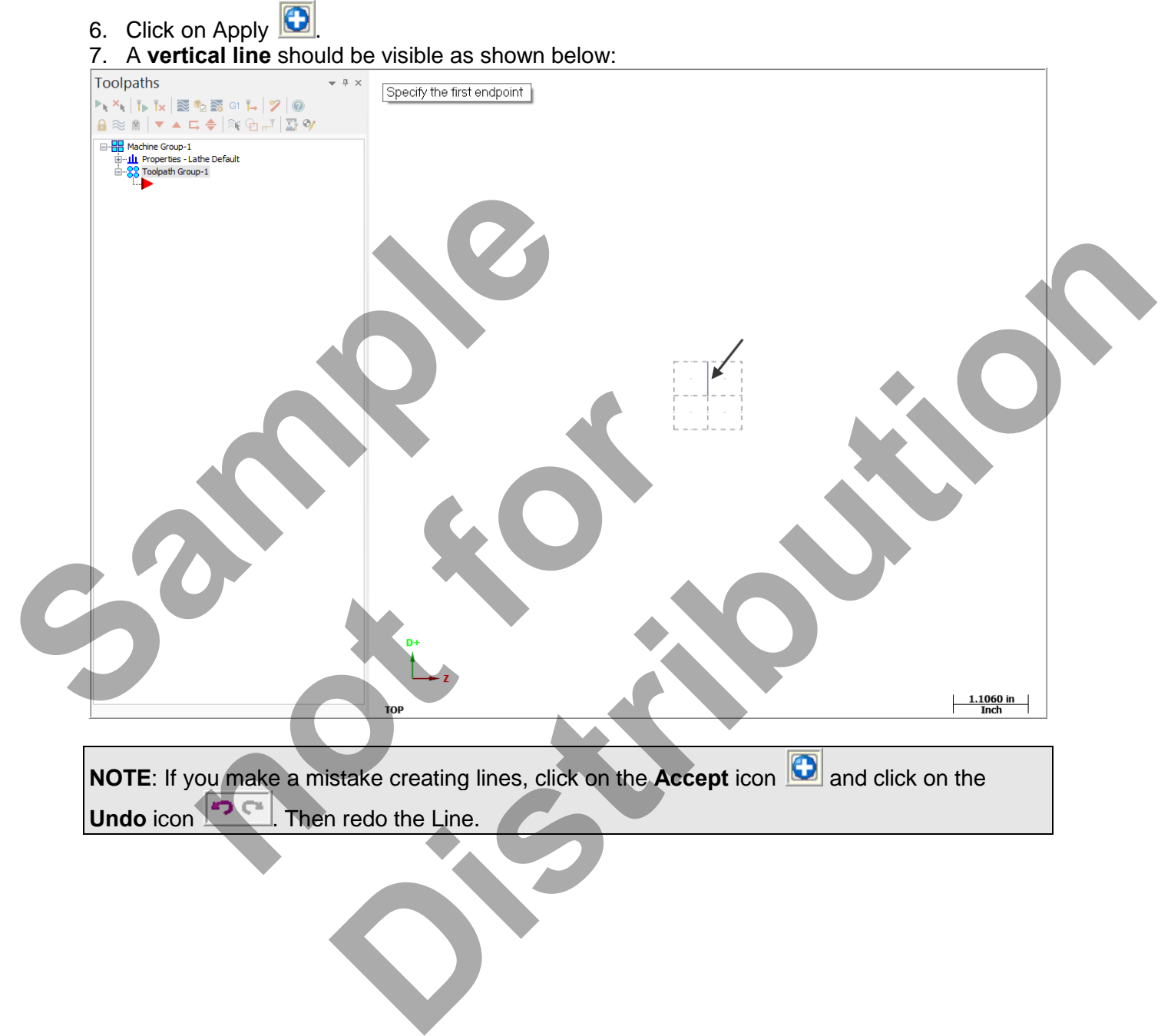

Undo icon **PRICE**. Then redo the Line.

#### **Create Line #2.**

8. You are next prompted to **"Specify the first endpoint".** Click on the **end of the line** that was just created as shown below and as you get close to the end point a visual cue

appears.  $\boxed{\mathbb{R}^4}$  This is the cue that will allow you to snap to the endpoint of this line. With this visual cue highlighted pick the end point of the line.

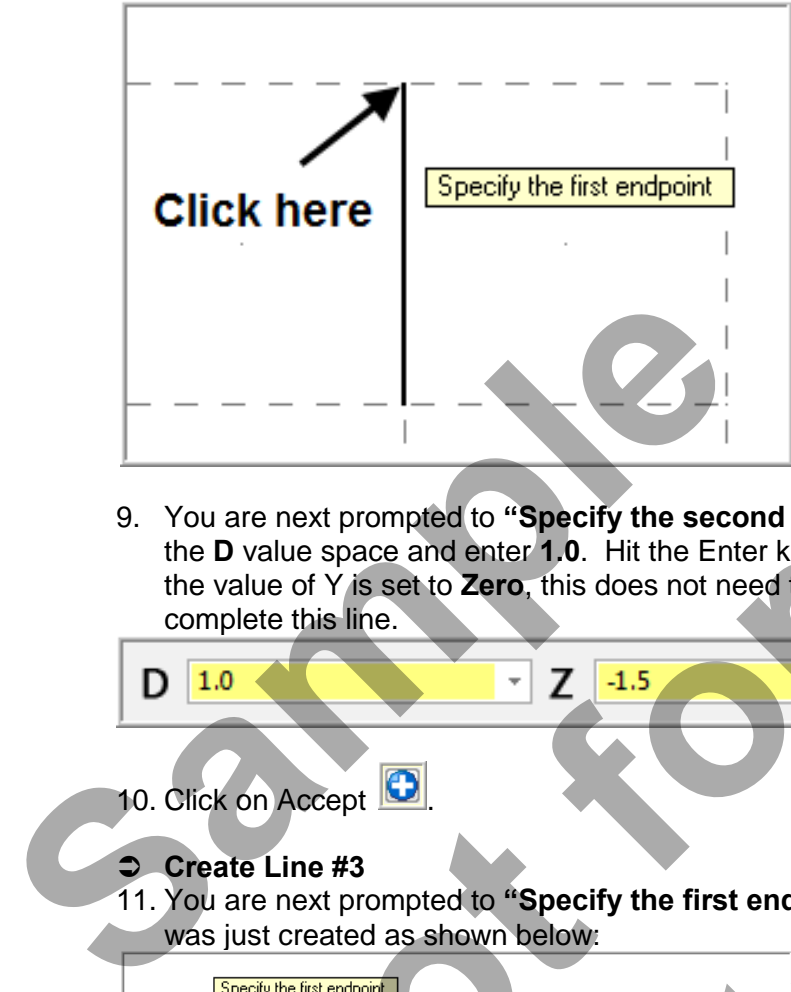

9. You are next prompted to **"Specify the second endpoint".** On the Line ribbon bar click in the **D** value space and enter **1.0**. Hit the Enter key and enter a value of **-1.5 for the Z**. **Note** the value of Y is set to **Zero**, this does not need to be input. Hit the Enter key once again to complete this line.

D 1.0 
$$
\sqrt{2}
$$
 1.5  $\sqrt{2}$  1.5  $\sqrt{2}$  1.6  $\sqrt{2}$  1.6  $\sqrt{2}$  1.7  $\sqrt{2}$  1.8  $\sqrt{2}$  1.9  $\sqrt{2}$  1.1  $\sqrt{2}$  1.1  $\sqrt{2}$  1.1  $\sqrt{2}$  1.1  $\sqrt{2}$  1.1  $\sqrt{2}$  1.1  $\sqrt{2}$  1.1  $\sqrt{2}$  1.1  $\sqrt{2}$  1.1  $\sqrt{2}$  1.1  $\sqrt{2}$  1.1  $\sqrt{2}$  1.1  $\sqrt{2}$  1.1  $\sqrt{2$ 

10. Click on Accept **D** 

- **Create Line #3**
- 11. You are next prompted to **"Specify the first endpoint"**. Click on the **end of the line** that was just created as shown below:

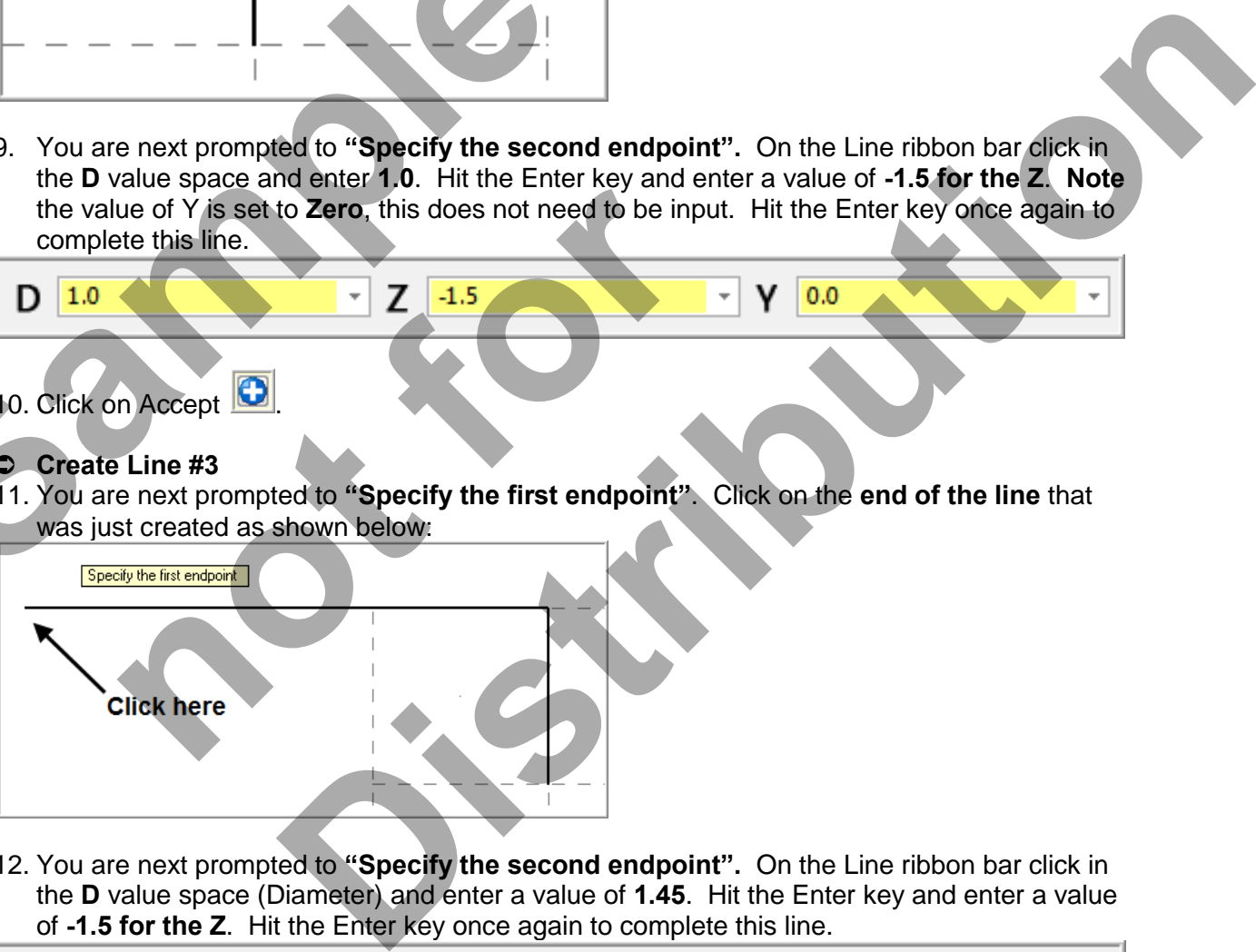

12. You are next prompted to **"Specify the second endpoint".** On the Line ribbon bar click in the **D** value space (Diameter) and enter a value of **1.45**. Hit the Enter key and enter a value of **-1.5 for the Z**. Hit the Enter key once again to complete this line.

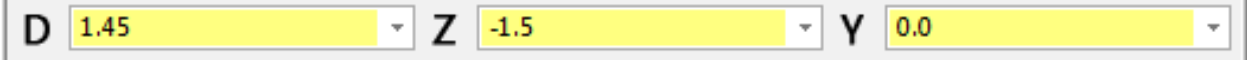

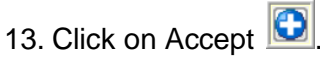

#### **Create Line #4**

14. You are next prompted to **"Specify the first endpoint"**. Click on the **end of the line** that was just created as shown below:

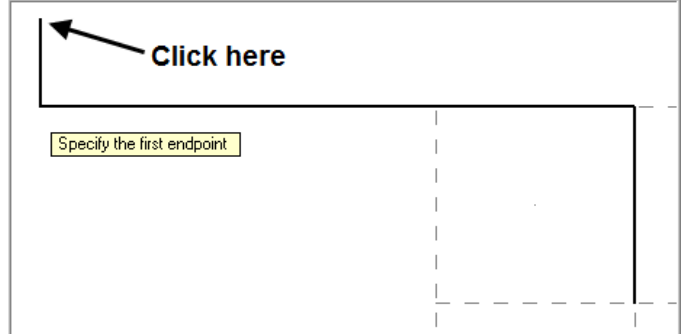

15. You are next prompted to **"Specify the second endpoint".** On the Line ribbon bar click in the **D** value space (Diameter) and enter a value of **1.45**. Hit the Enter key and enter a value of **-2.0 for the Z**. Hit the Enter key once again to complete this line.

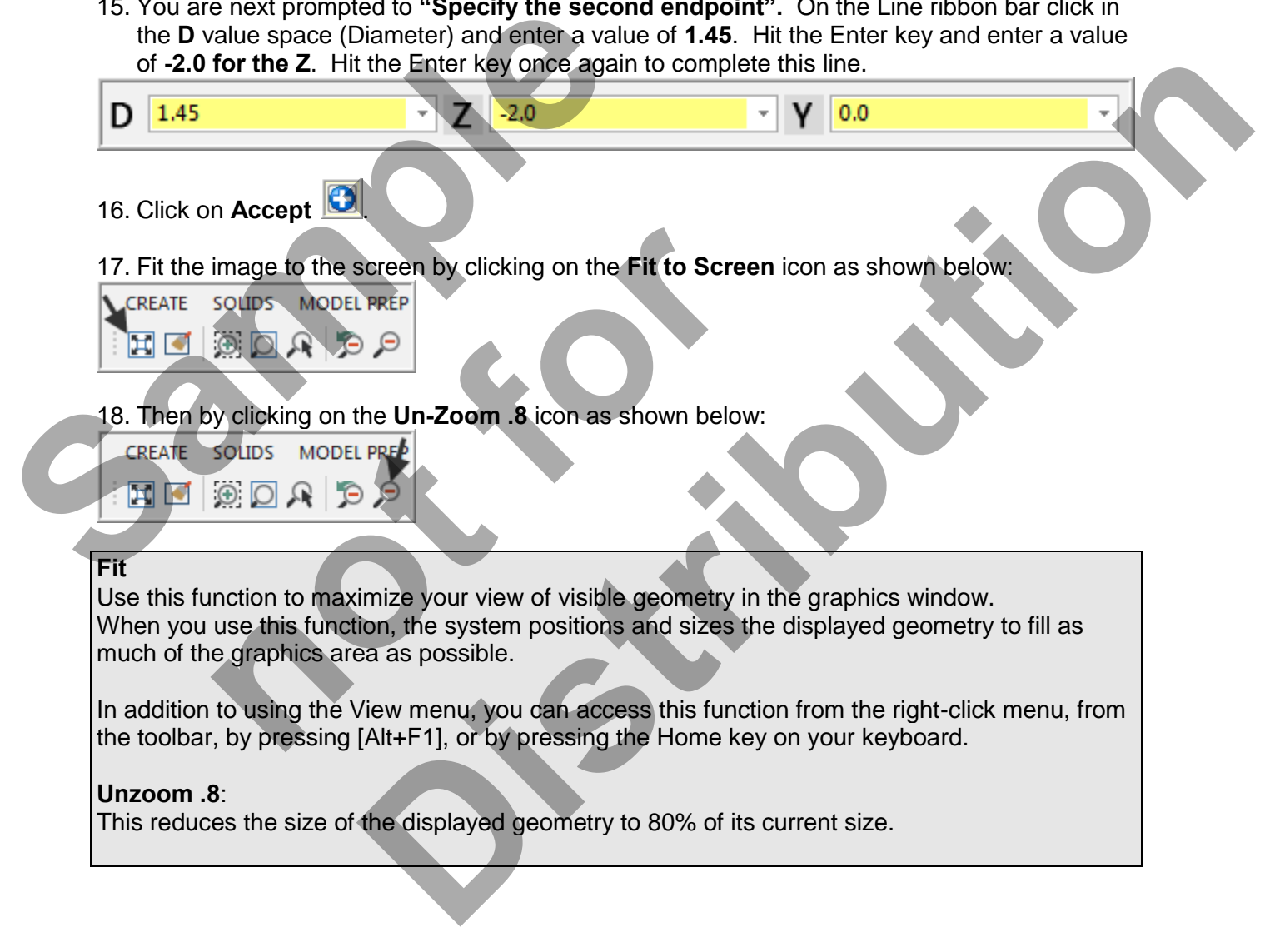

#### **Create Line #5**

19. You are next prompted to **"Specify the first endpoint"**. Click on the **end of the line** that was just created as shown below:

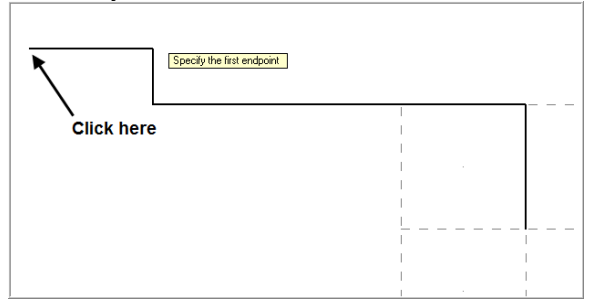

20. You are next prompted to **"Specify the second endpoint".** On the Line ribbon bar click in the **D** value space (Diameter) and enter a value of **0**. Hit the Enter key and enter a value of -**2.0 for the Z**. Hit the Enter key once again to complete this line.

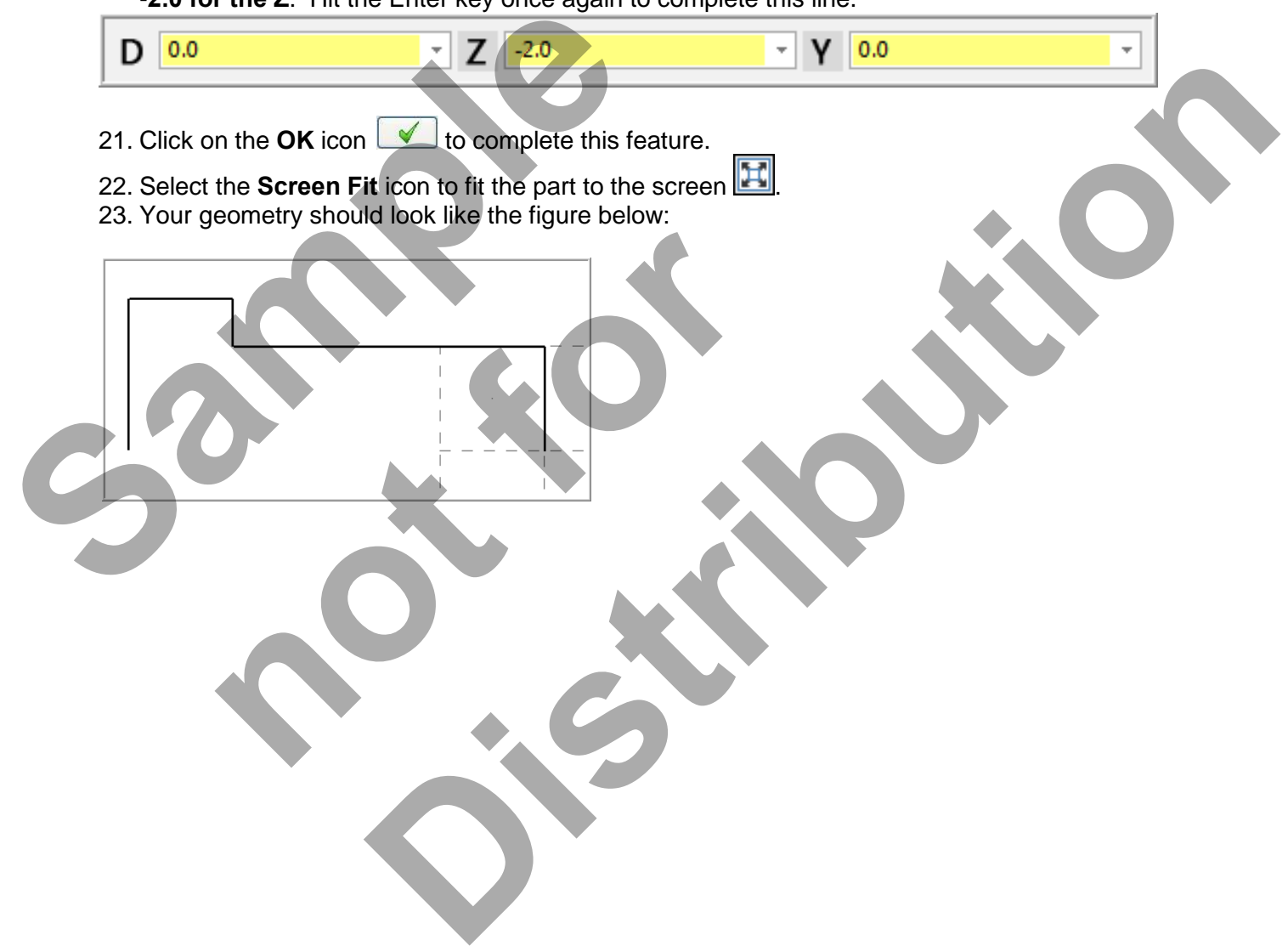

#### **TASK 4: CREATE THE FILLETS**

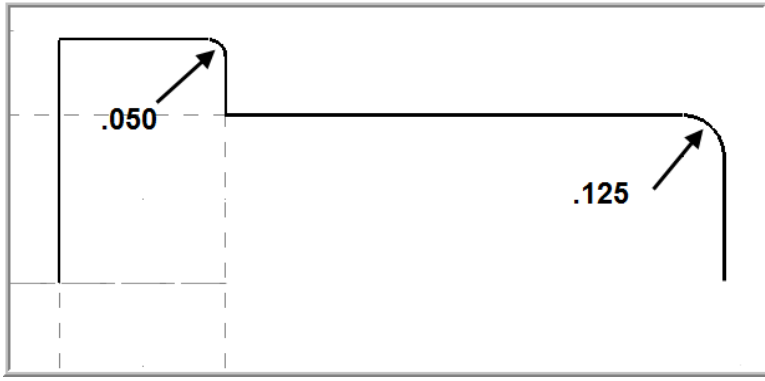

#### **Create the .050 fillet radius.**

#### 1. Select **CREATE>Fillet>Entities…**

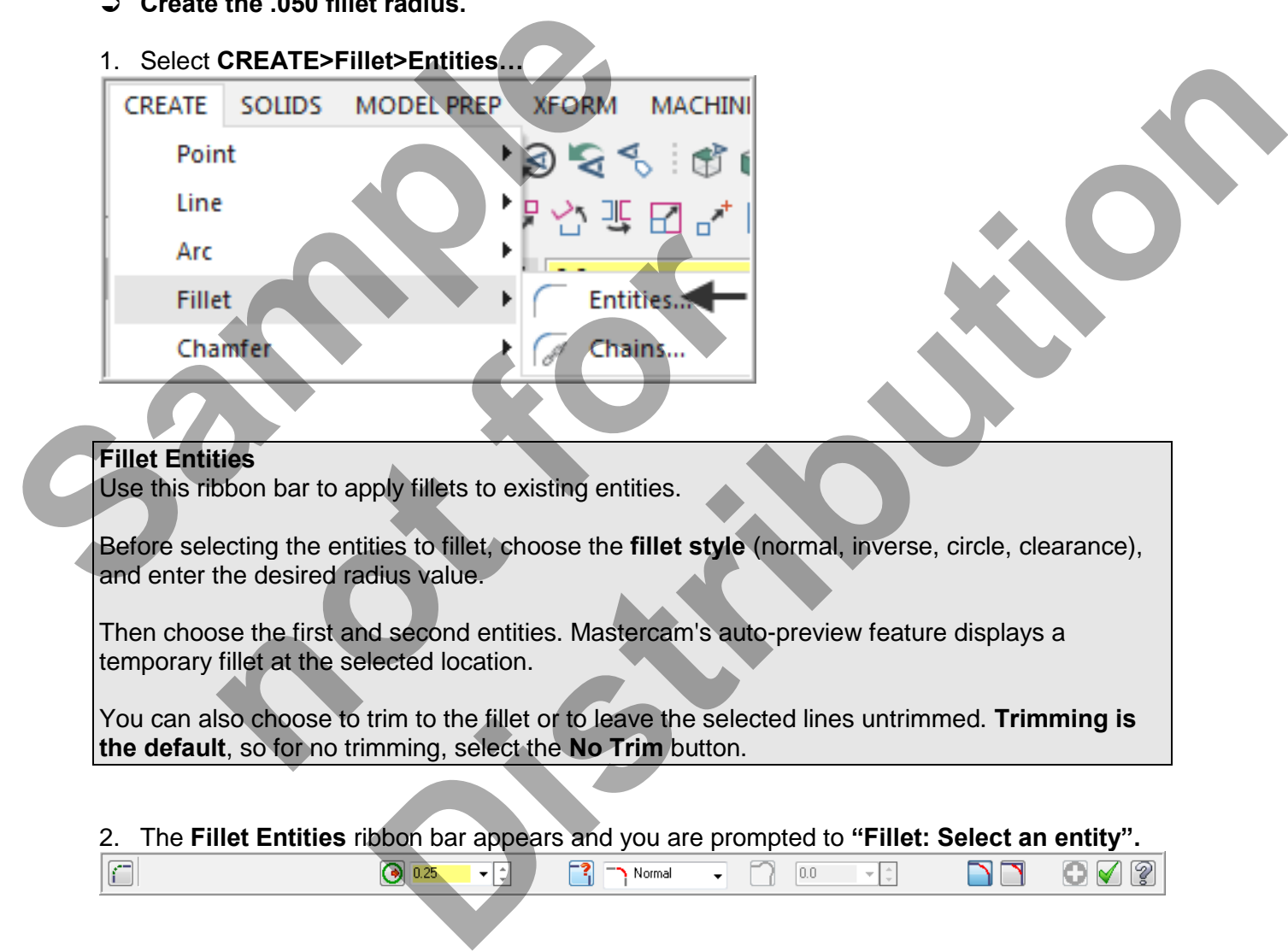

#### **Fillet Entities**

Use this ribbon bar to apply fillets to existing entities.

Before selecting the entities to fillet, choose the **fillet style** (normal, inverse, circle, clearance), and enter the desired radius value.

Then choose the first and second entities. Mastercam's auto-preview feature displays a temporary fillet at the selected location.

You can also choose to trim to the fillet or to leave the selected lines untrimmed. **Trimming is the default**, so for no trimming, select the **No Trim** button.

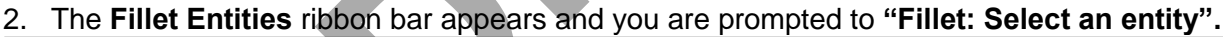

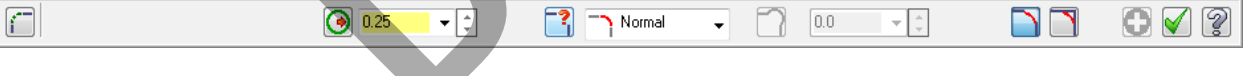

3. Click in the space for radius and input **.050** and then hit the tab key.

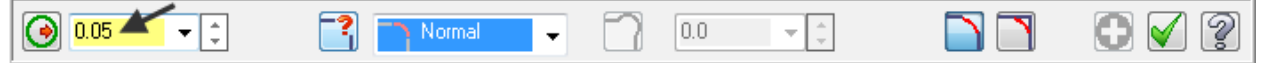

4. You are now transported over to the **Fillet Style field**. Click on the drop down arrow to review the various fillet radius styles and then ensure **Normal** is selected before moving on.

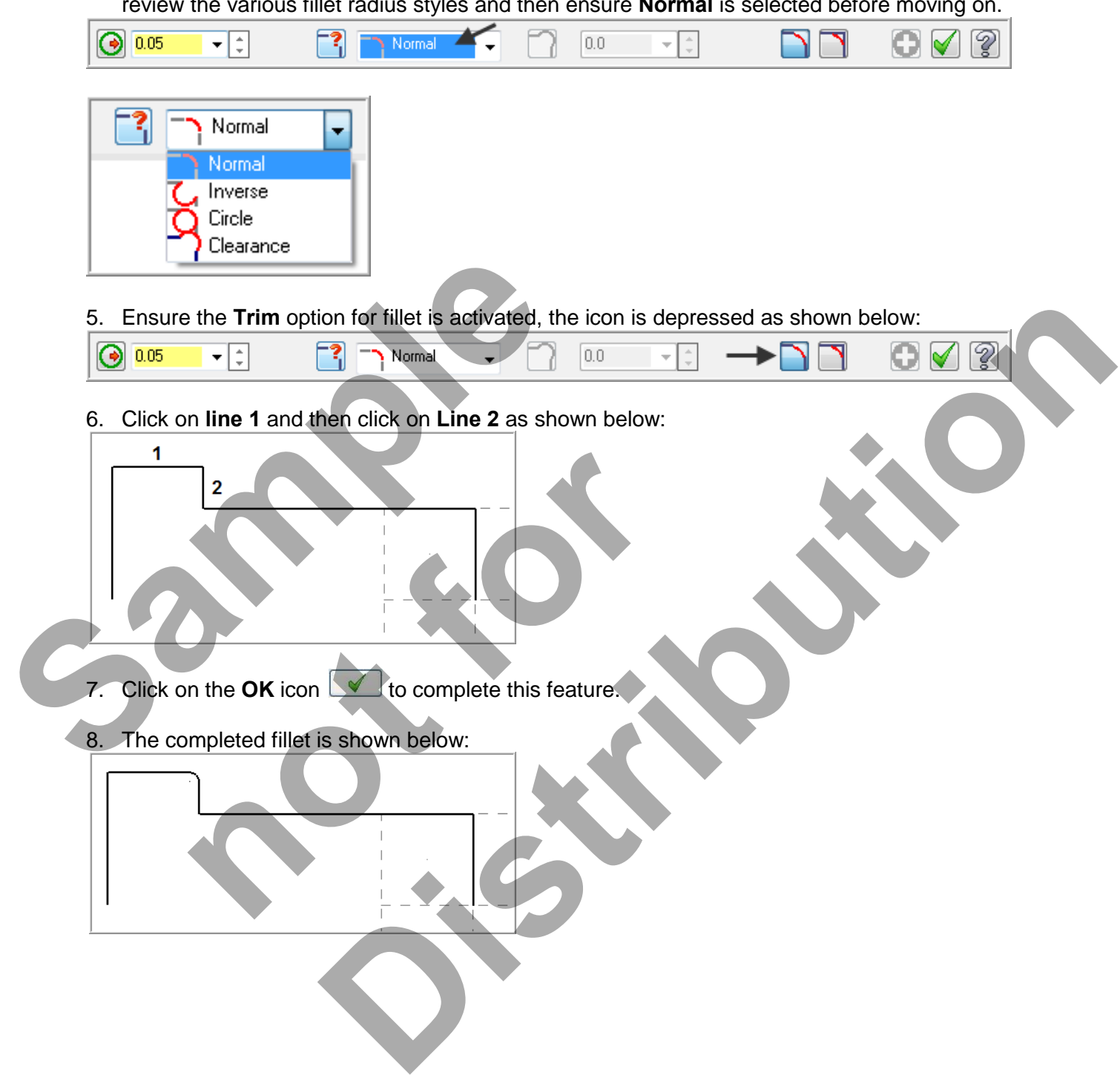

9. Select **CREATE>Fillet>Entities… CREATE SOLIDS MODEL PREP XFORM MACHINI** Point Line Arc **Fillet** Entities.: Chamfer Þ Chains... 10. The **Fillet Entities** ribbon bar appears and you are prompted to **"Fillet: Select an entity". Sample Linner Entrement Entrement Control of the Control of the Space for radius and input .125 and 1<br>
11. Click in the space for radius and input .125 and 1<br>
12. You are now transported over to the Fillet Style<br>
moving o** O Y **Distribution**<br> **Distribution**<br> **Distribution**<br> **Distribution**<br> **Distribution**<br> **Distribution**<br> **Distribution**<br> **Distribution**<br> **Distribution**<br> **Distribution**<br> **Distribution**<br> **Distribution**<br> **Distribution**<br> **Distribution** 11. Click in the space for radius and input **.125** and then hit the tab key. 12. You are now transported over to the **Fillet Style field**. Ensure **Normal** is selected before **a**<br> **not**<br> **note Trim option for fillet is activated, the icon is dep<br>
<b>note Trim option for fillet is activated, the icon is dep** moving on. 13. Ensure the **Trim** option for fillet is activated, the icon is depressed as shown below:

**Create the .125 radius** 

14. Click on **Line 1** and then click on **Line 2** as shown below:

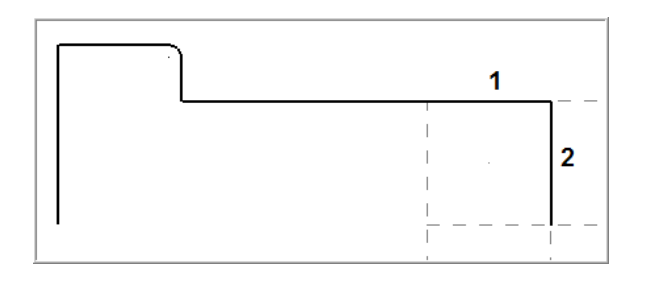

- 15. Click on the **OK** icon  $\blacksquare$  to complete this feature.
- 16. The completed fillet is shown below:

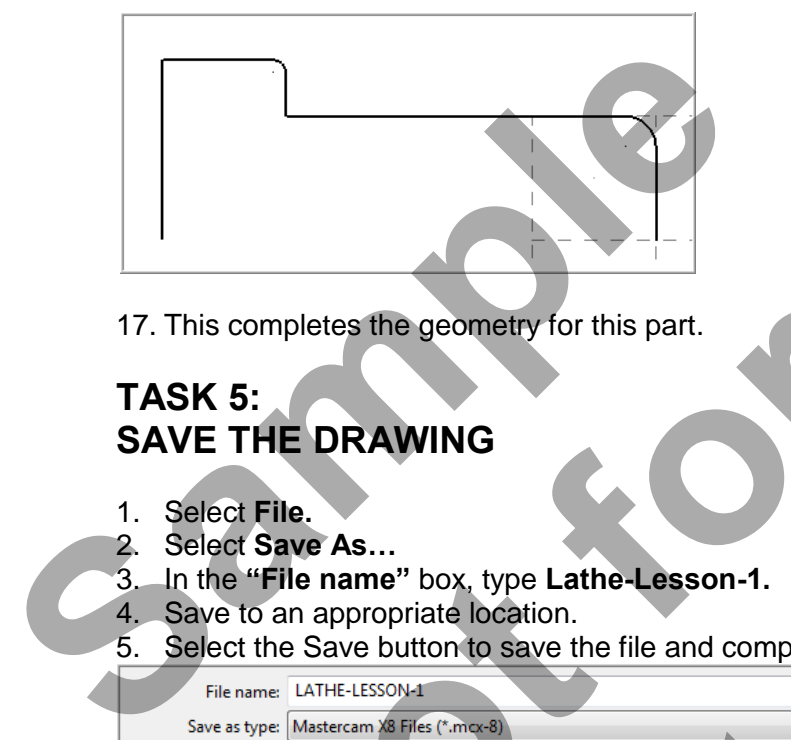

17. This completes the geometry for this part.

# **TASK 5: SAVE THE DRAWING**

- 1. Select **File.**
- 2. Select **Save As…**
- 3. In the **"File name"** box, type **Lathe-Lesson-1.**
- 4. Save to an appropriate location.
- 5. Select the Save button to save the file and complete this function.

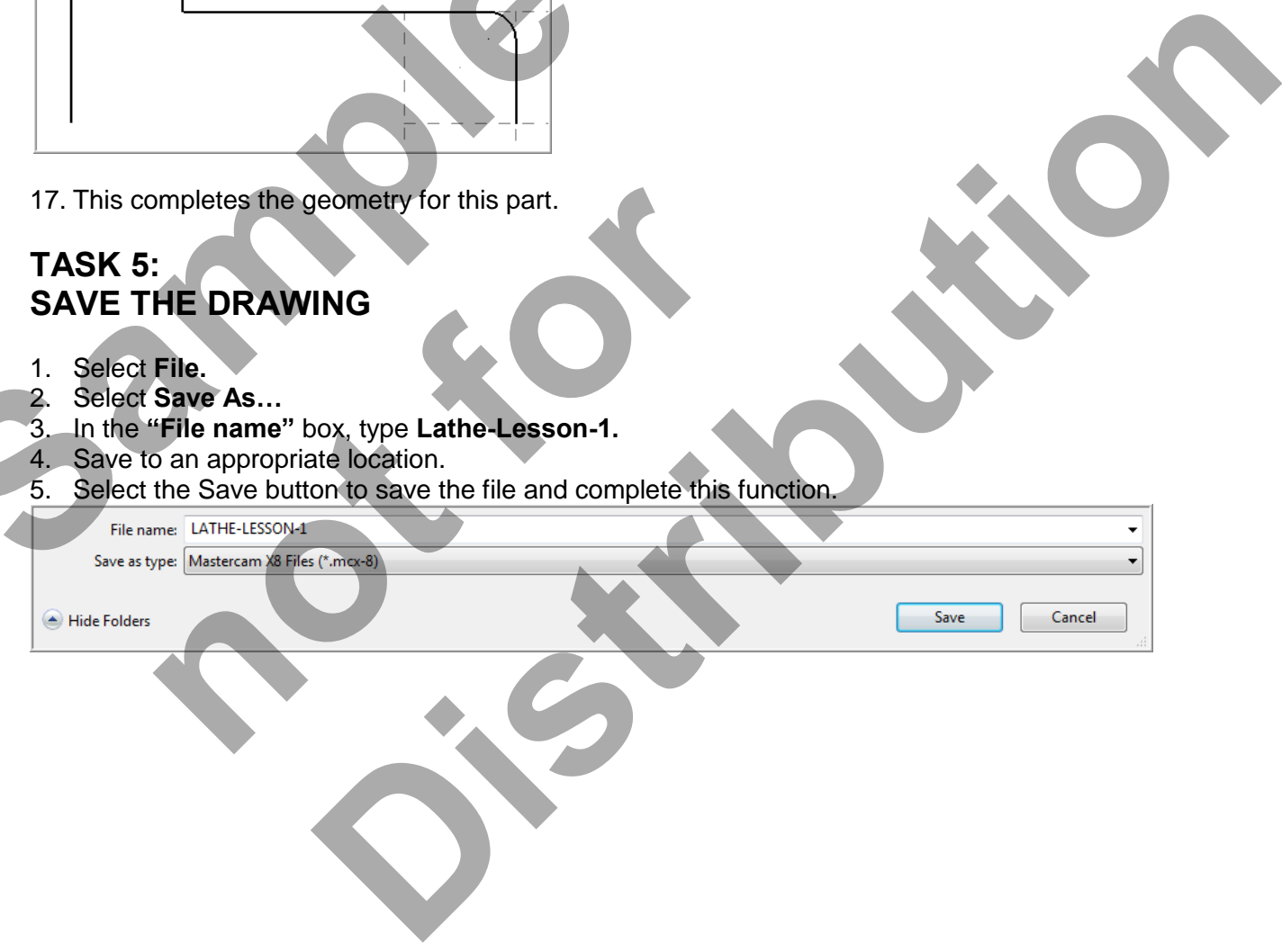

# **Toolpath Creation**

#### **TASK 6: DEFINING THE STOCK AND CHUCK PARAMETERS**  1. Select the **screen Fit** icon.

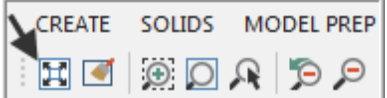

2. Select **Un Zoom Previous / .5**

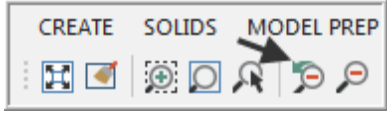

- 3. Ensure your screen looks like the image below:
	- a. The Toolpaths Manager is open, if it is not Select Alt and O on your keyboard to open it.
	- b. The properties icon displays Lathe Default. If it is not turn to the section titled **Setting the Environment** at the beginning of this book.
	- c. The **Lathe Lesson-1** Geometry is showing.

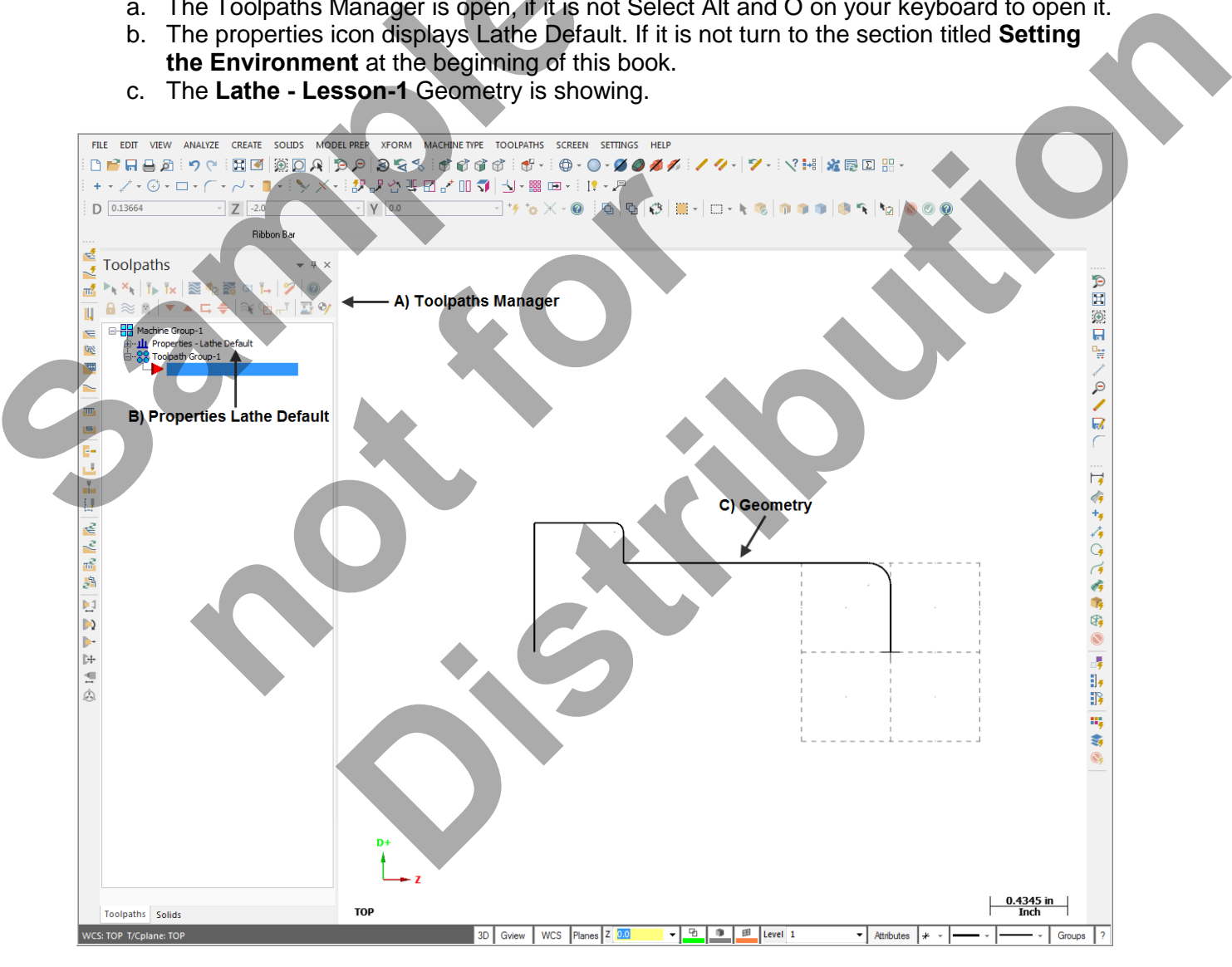

4. Select the plus in front of **Properties** to expand the Machine Group Properties.

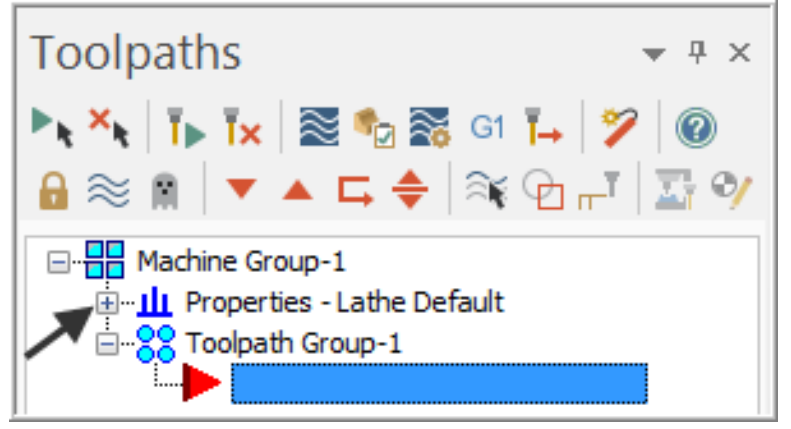

5. **This is optional** - To expand the toolpaths manager window, click on the outside of the window with the left mouse button (hold the button down) and drag it to the right.

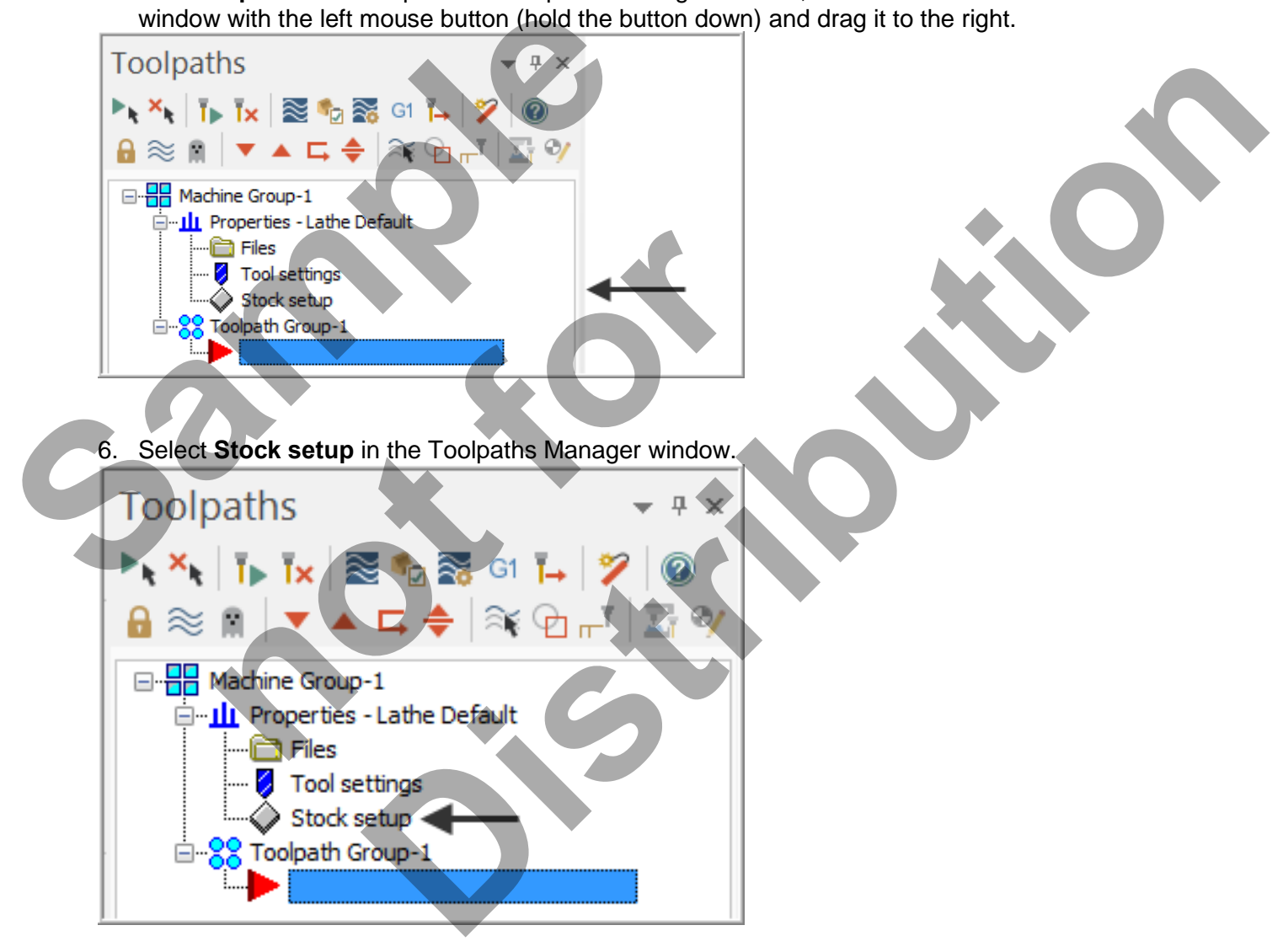

7. Select the **Stock Properties** button in the Stock Setup page as shown in the screenshot below:

**Note:** To learn more about Stock Setup refer to the Tips and Techniques section on the Mastercam Training Guide – Lathe DVD that accompanies this book.

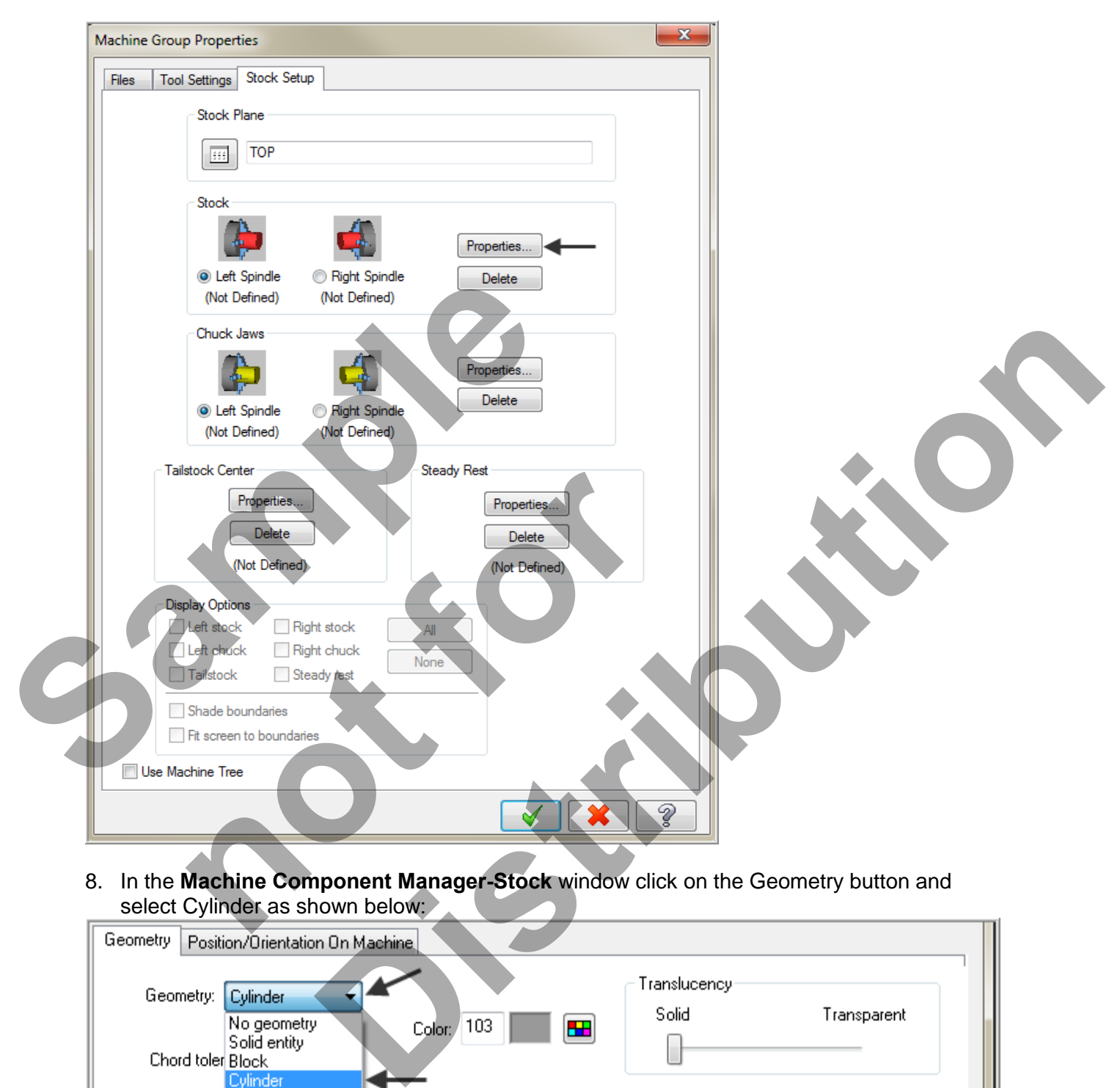

8. In the **Machine Component Manager-Stock** window click on the Geometry button and select Cylinder as shown below:

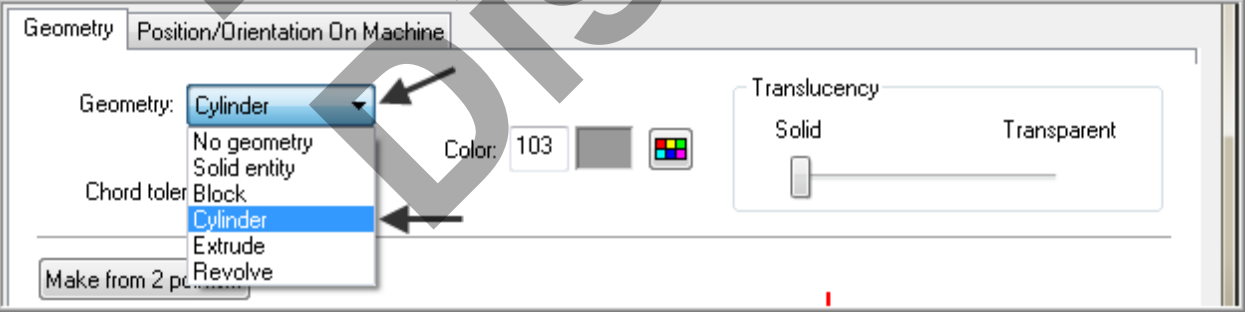

9. In the **Stock** setup activate **Use Margins** and set the values as shown below. Note that **Axis** is set to **–Z**.

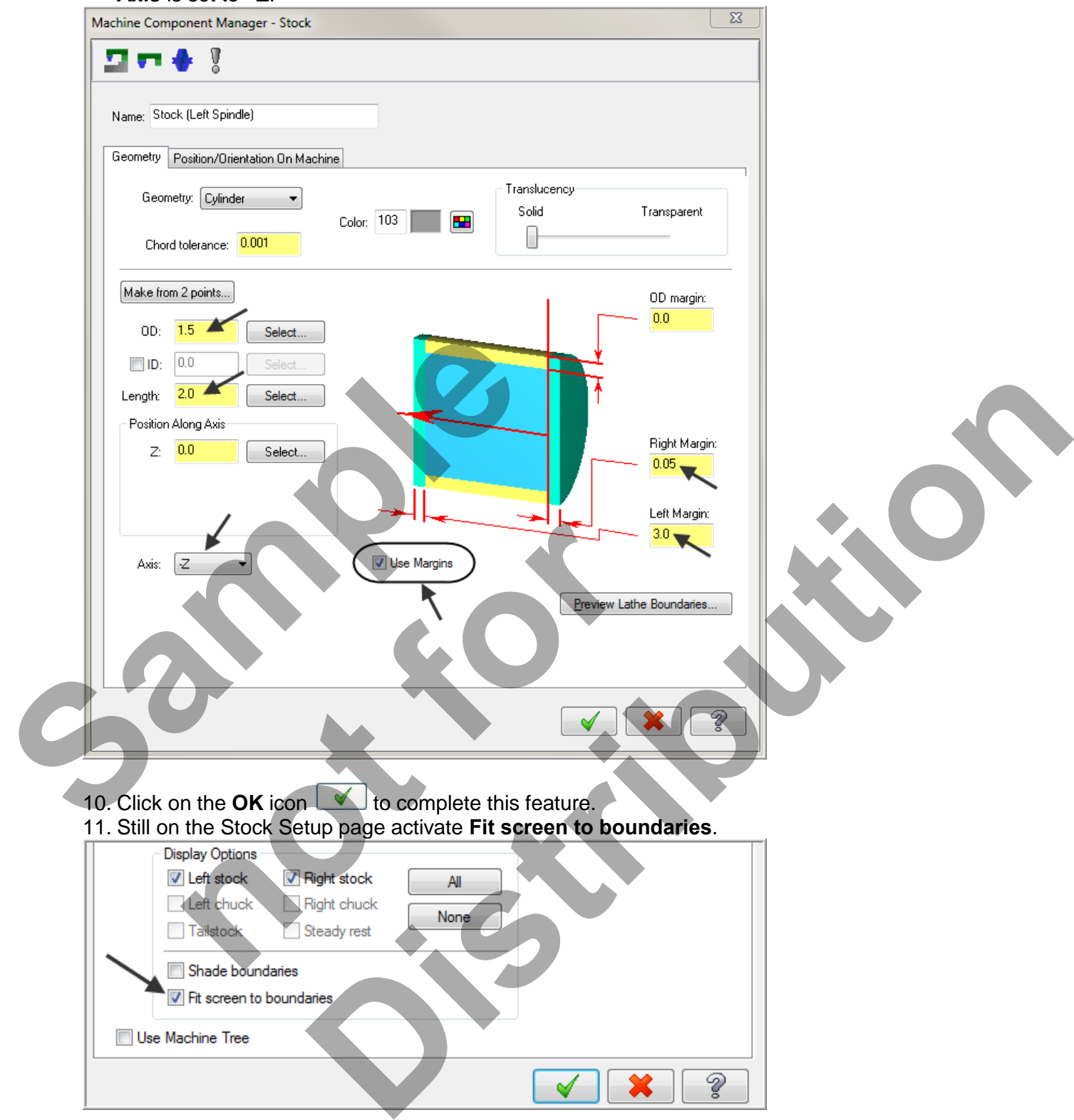

#### **Fit screen to boundaries**

Check to determine that the stock, chuck, and tailstock boundaries are included when fitting geometry to the graphics window

12. Select the **Chuck Properties** button in the Stock Setup page as shown in the screenshot below:

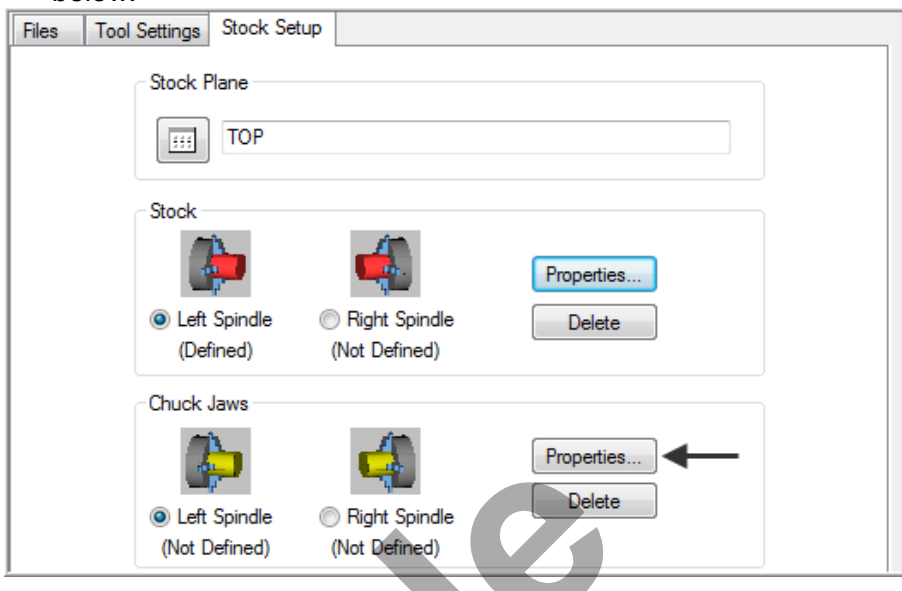

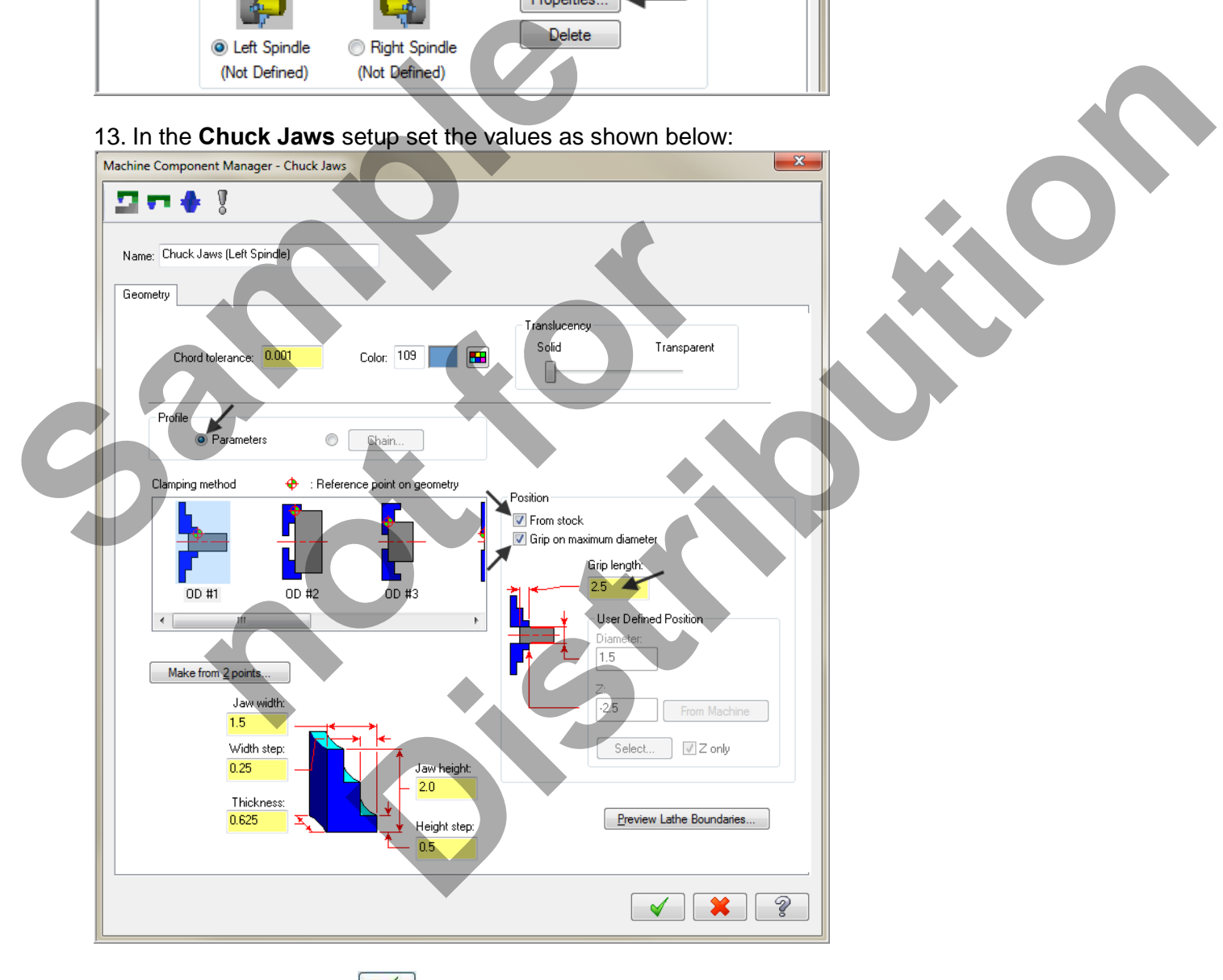

14. Click on the OK icon  $\Box$  to complete this feature.

#### 15. Click on the **Tool Settings** page:

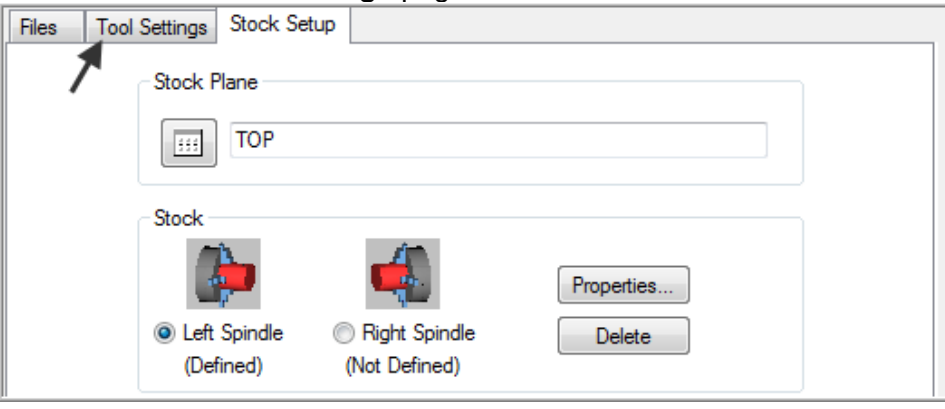

#### 16. Make changes as shown below then click on the **Select** button:

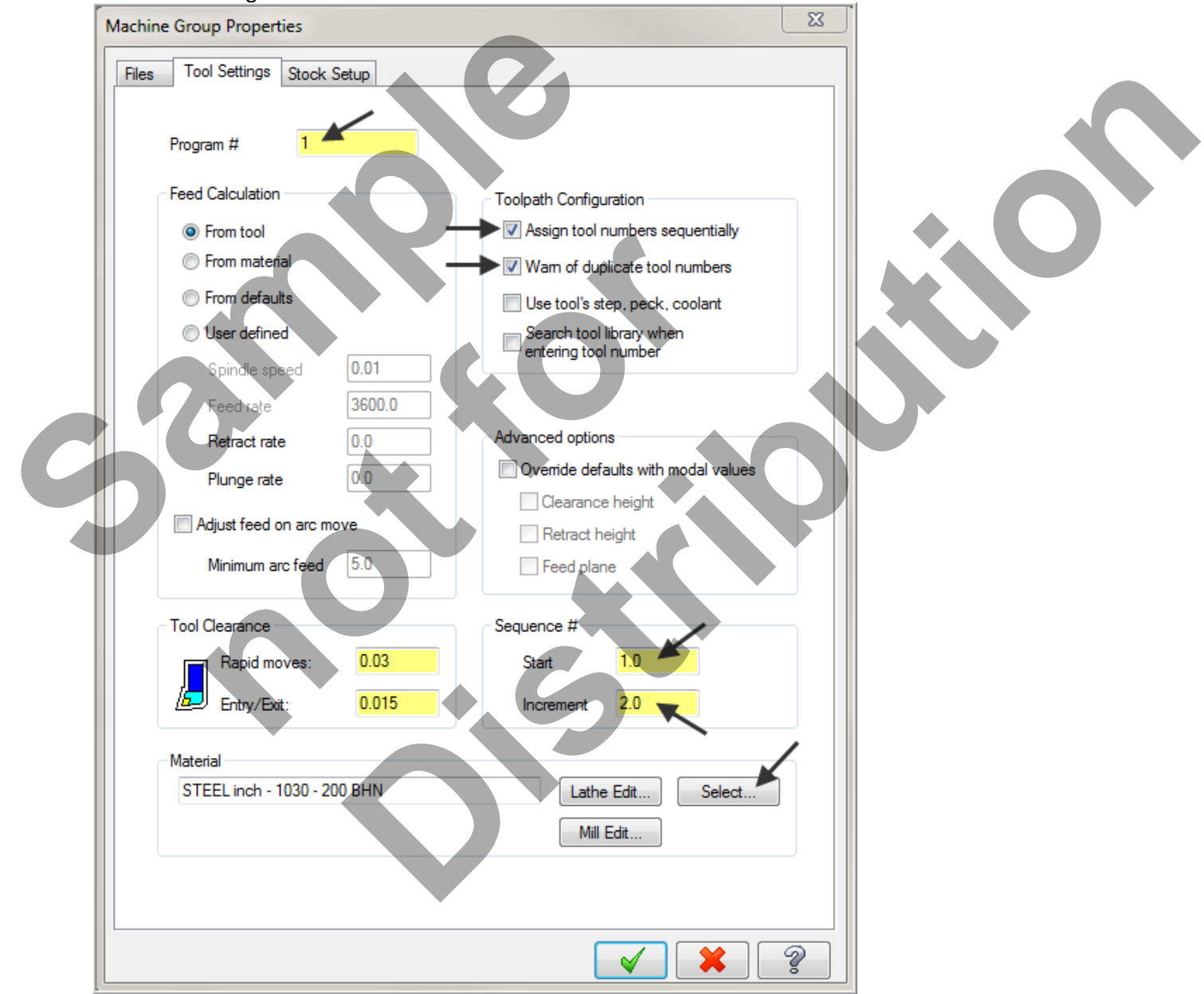

17. Select **Lathe – library** from the drop down **Material List** dialog box as shown below:

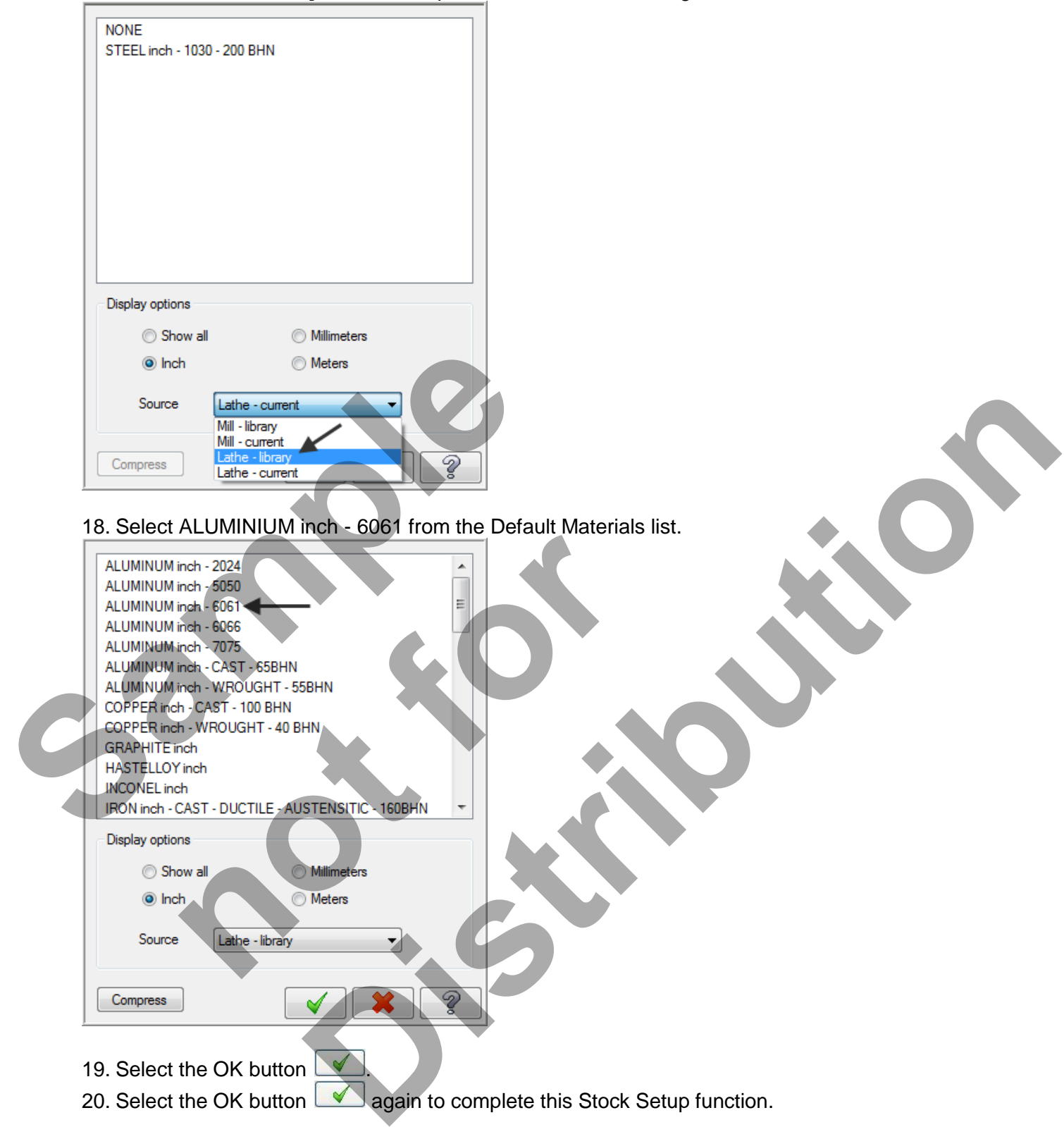

#### 21. Select the **screen Fit** icon.

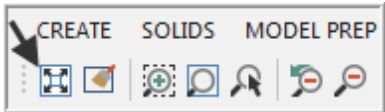

Notice the stock setup outline as indicated by broken lines as shown below:<br>
ERLE EDIT VIEW ANALYZE CREATE SOLIDS MODEL PREP XFORM MACHINE TYPE TOOLPATHS SCREEN SETINGS HELP

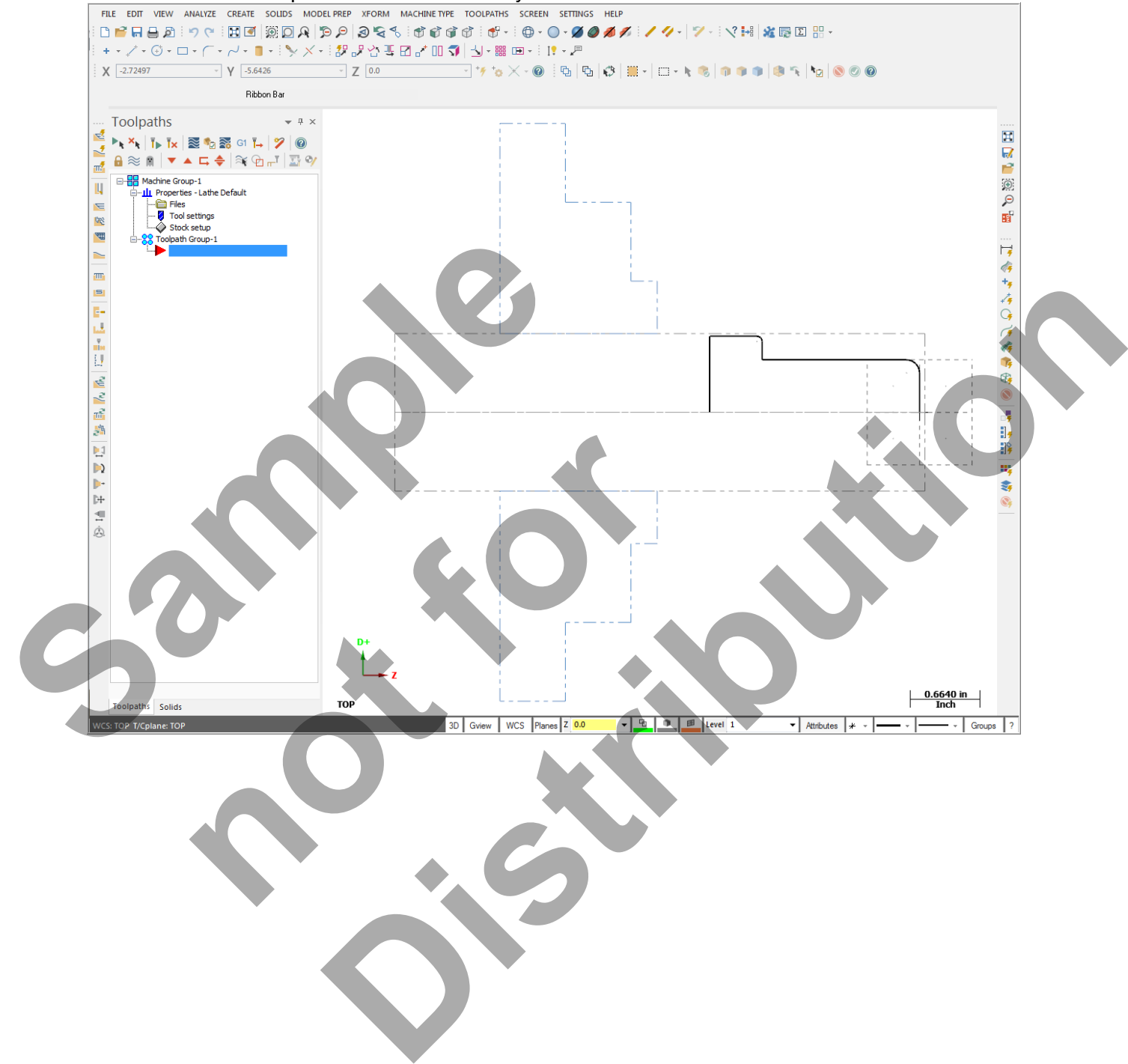

# **TASK 7: FACE THE FRONT OF THE PART:**

 $\supset$  In this task you will use a facing tool to face the front of the part in one cut.

1. If required select the **Fit** icon as shown:

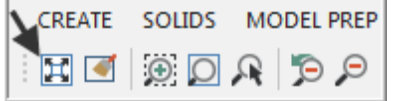

#### 2. From the menu bar select **TOOLPATHS>Face…**

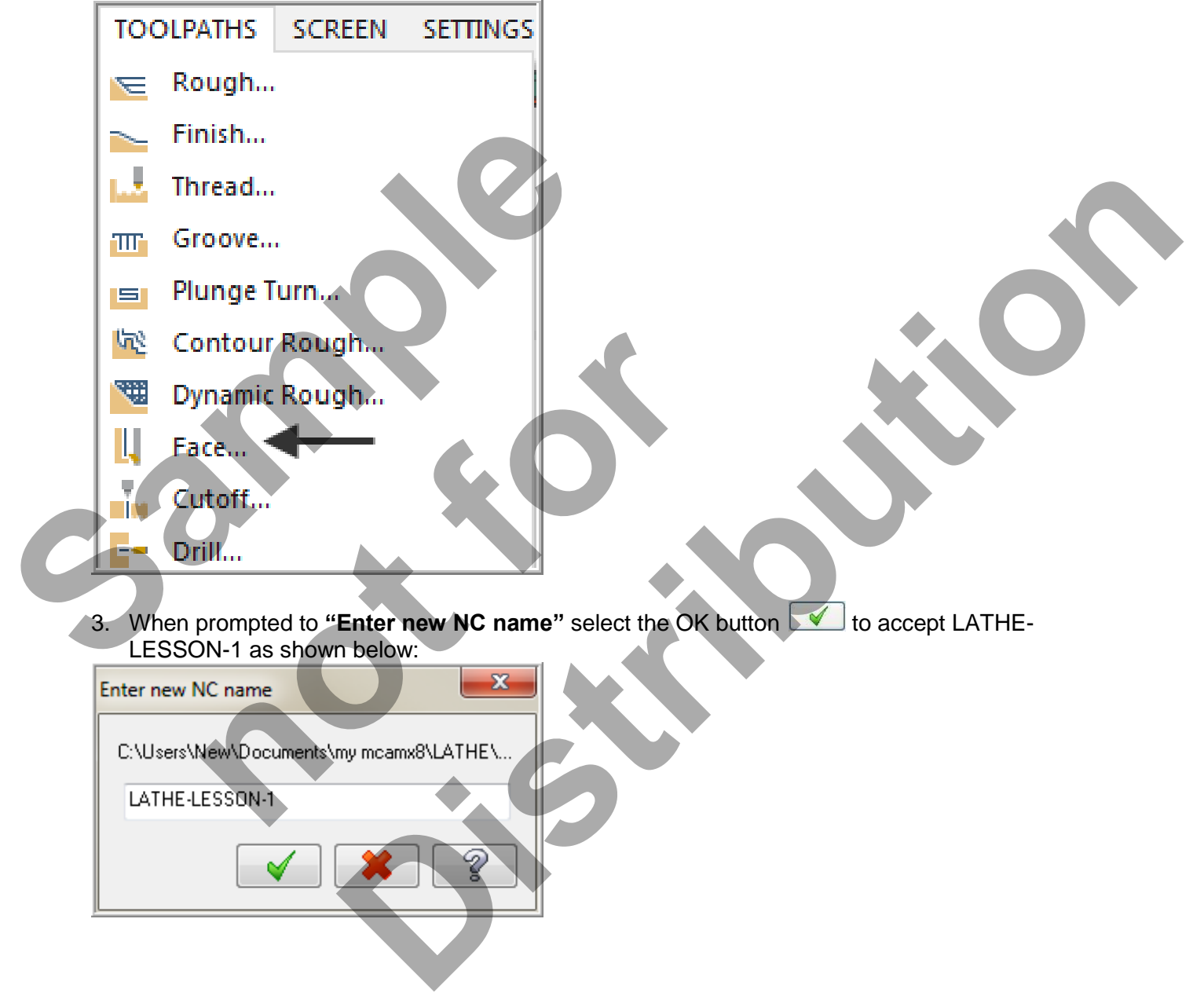

- After selecting the OK button you are confronted with **Toolpath parameters** page. The first task here will be to select **Tool #1 an OD Rough- Right – 80 deg.**
- 4. Click on **Tool #1 OD ROUGH RIGHT** and make changes in the Toolpath parameters page as shown below:

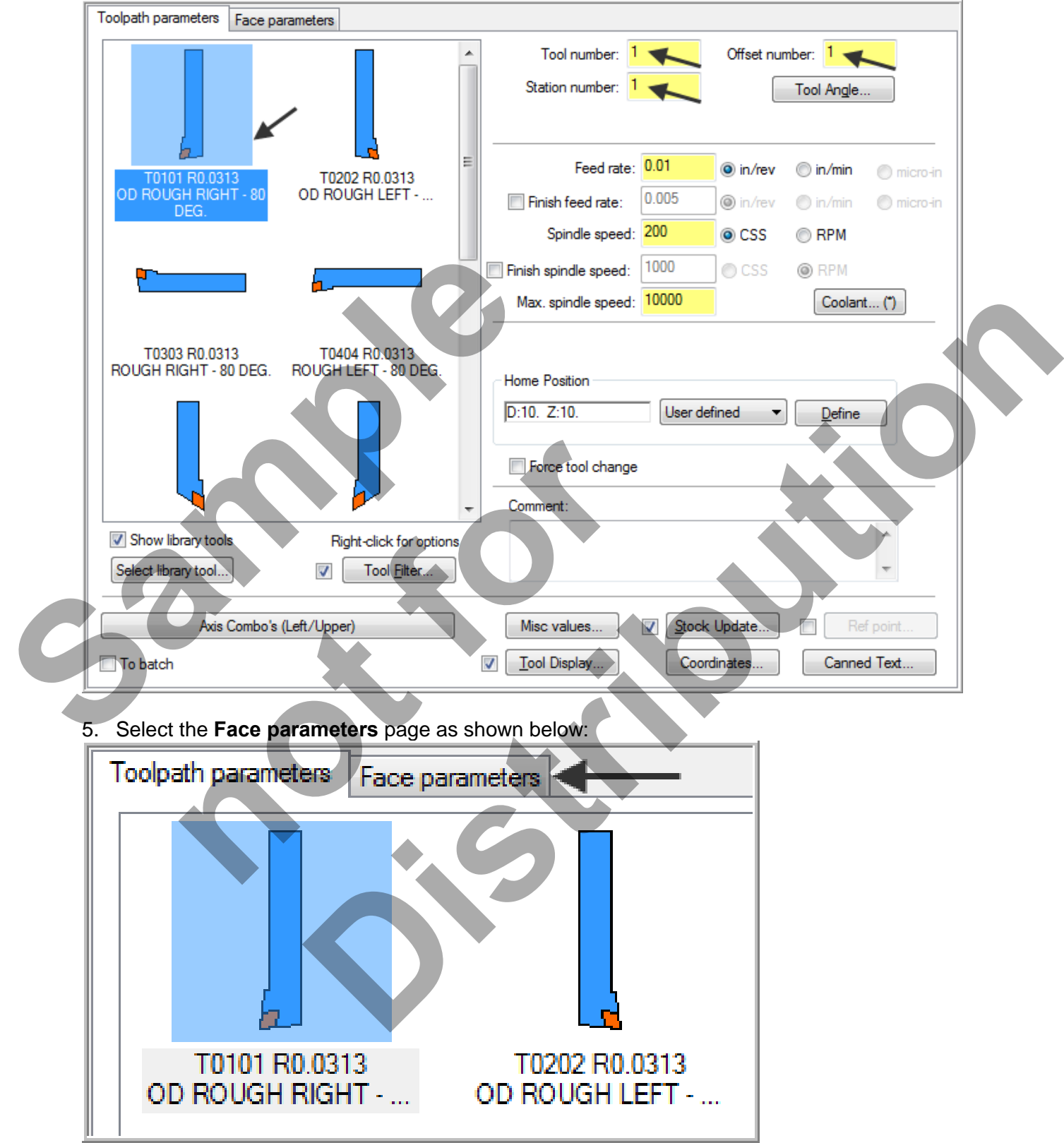

6. Make changes as shown below:

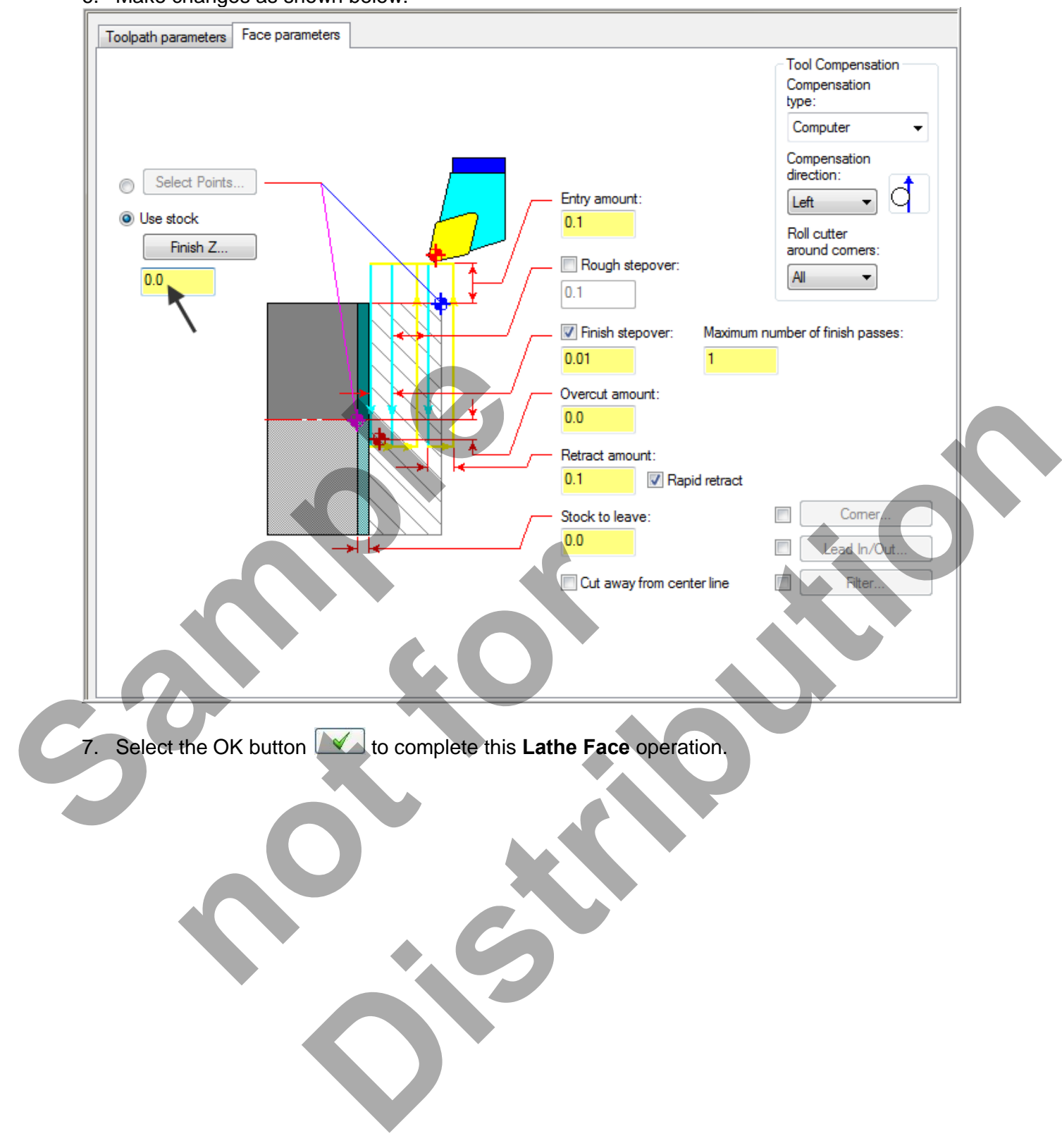

8. Your screen should look like the image below:

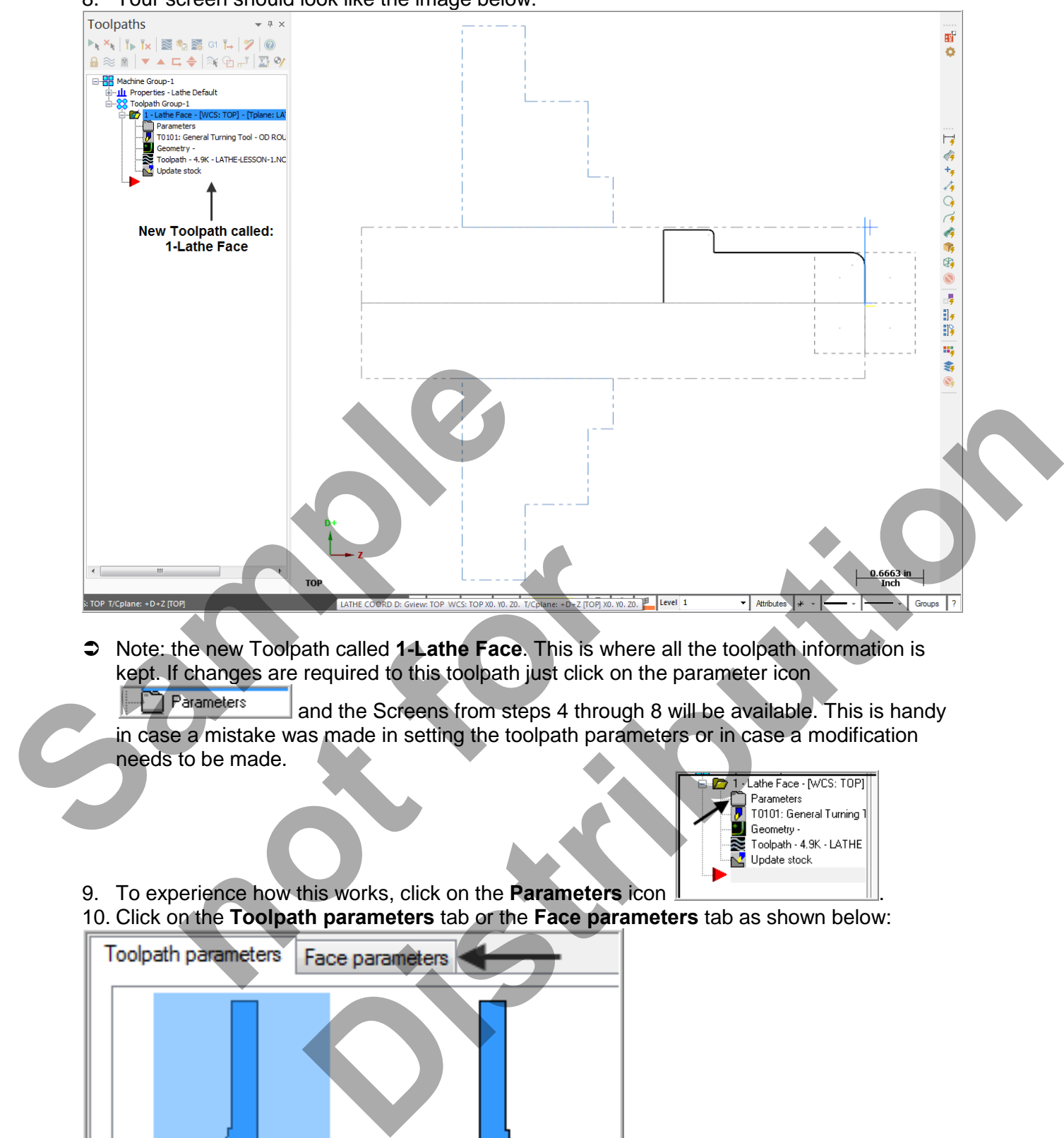

 Note: the new Toolpath called **1-Lathe Face**. This is where all the toolpath information is kept. If changes are required to this toolpath just click on the parameter icon

 and the Screens from steps 4 through 8 will be available. This is handy in case a mistake was made in setting the toolpath parameters or in case a modification needs to be made.

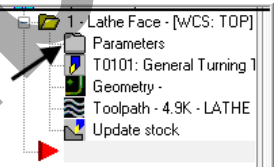

9. To experience how this works, click on the **Parameters** icon . 10. Click on the **Toolpath parameters** tab or the **Face parameters** tab as shown below:

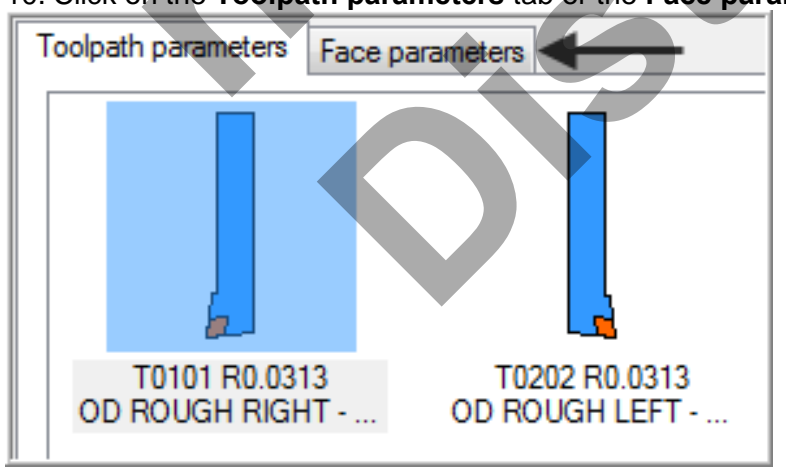

- As you can see, all the toolpath settings (parameters) are available in case a change or correction is required.
- 11. Click on the OK button  $\Box$  to return to the main screen.

# **TASK 8: ROUGH THE OUTSIDE DIAMETERS**

- In this task you will use the same tool as used for the previous facing operation **Tool #1 an OD Rough- Right – 80 deg.**
- 1. From the menu bar select **TOOLPATHS>Rough…**

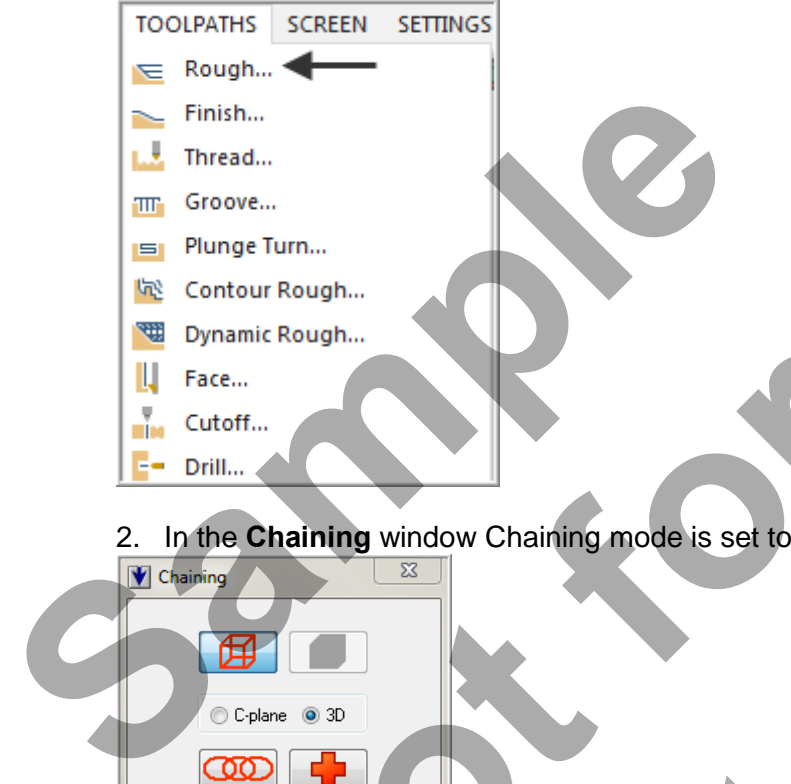

2. In the **Chaining** window Chaining mode is set to **Partial** by default.

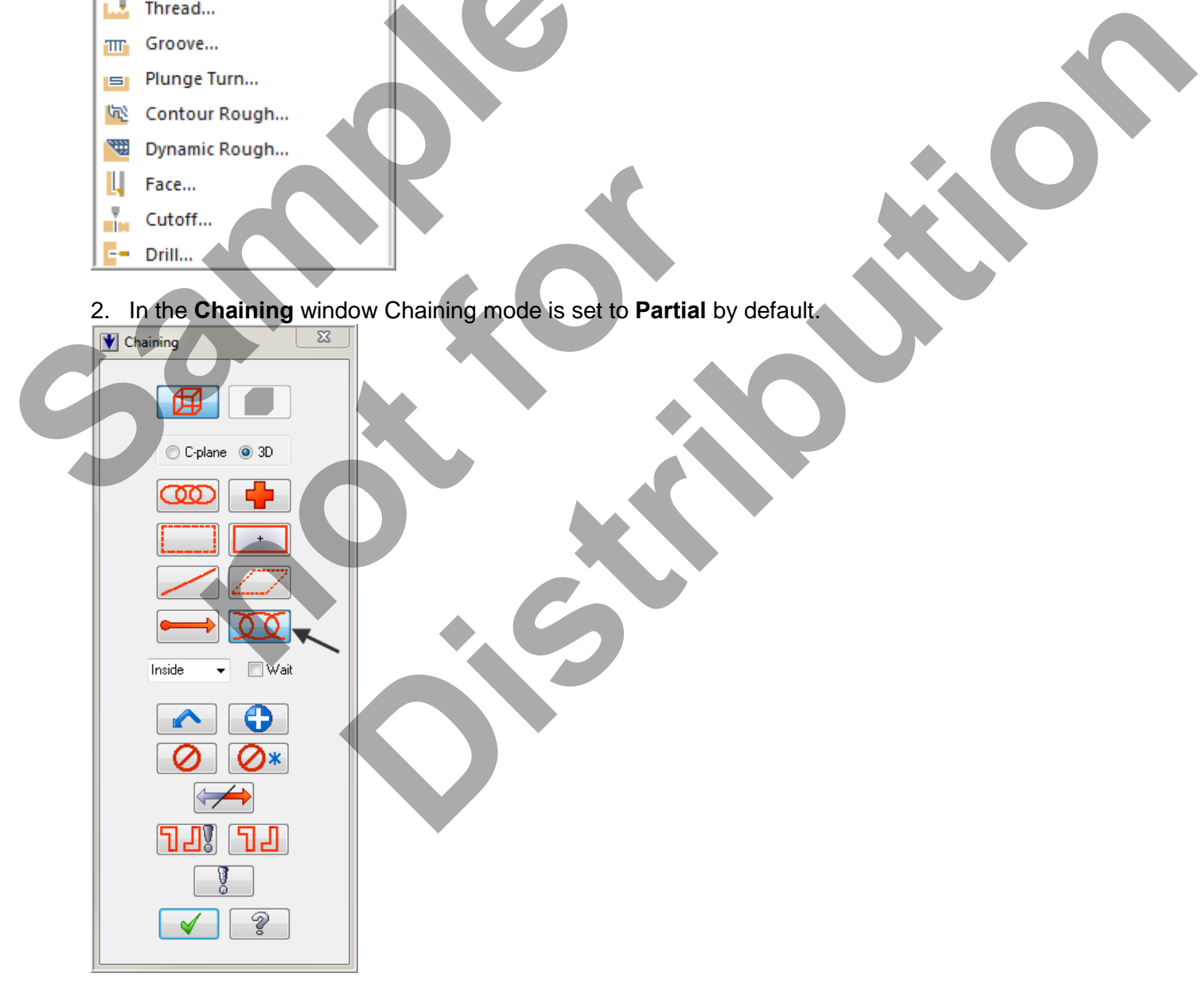

#### 3. Select **Arc 1** as the start of the **Partial chain**.

After you have selected the arc **ensure** that the arrows are pointing up and to the left of the part

If it is not select the reverse button in the Chaining dialog box:

4. Then select **Line 2** as the end entity in this chain.

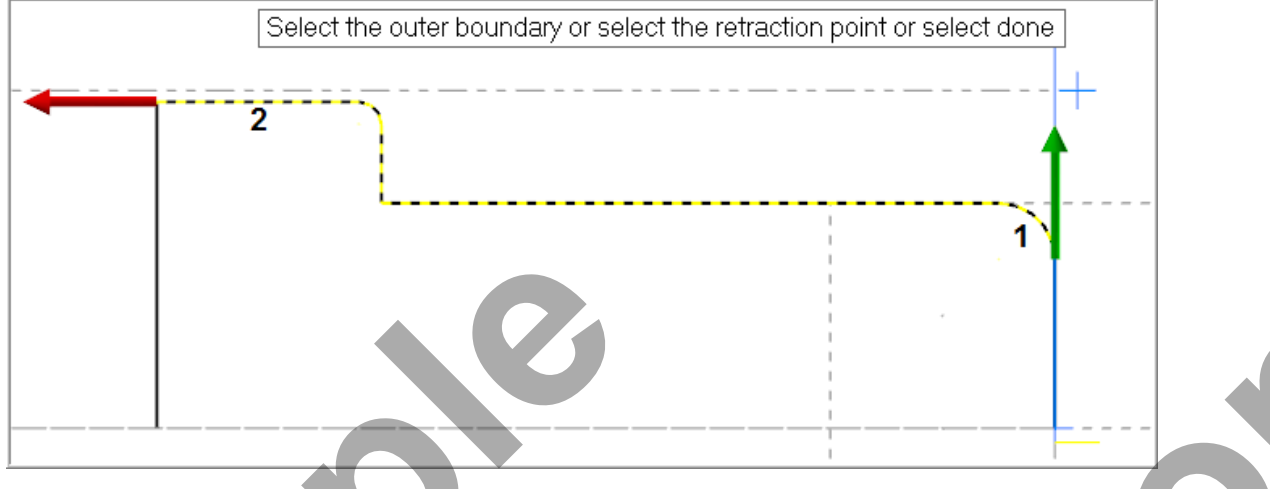

- 5. Select the OK button the exit the Chaining dialog window.
- 6. In the **Toolpath parameters** page select the same tool used to face the part **Tool #1 OD ROUGH RIGHT** and make sure the settings are the same as shown below:

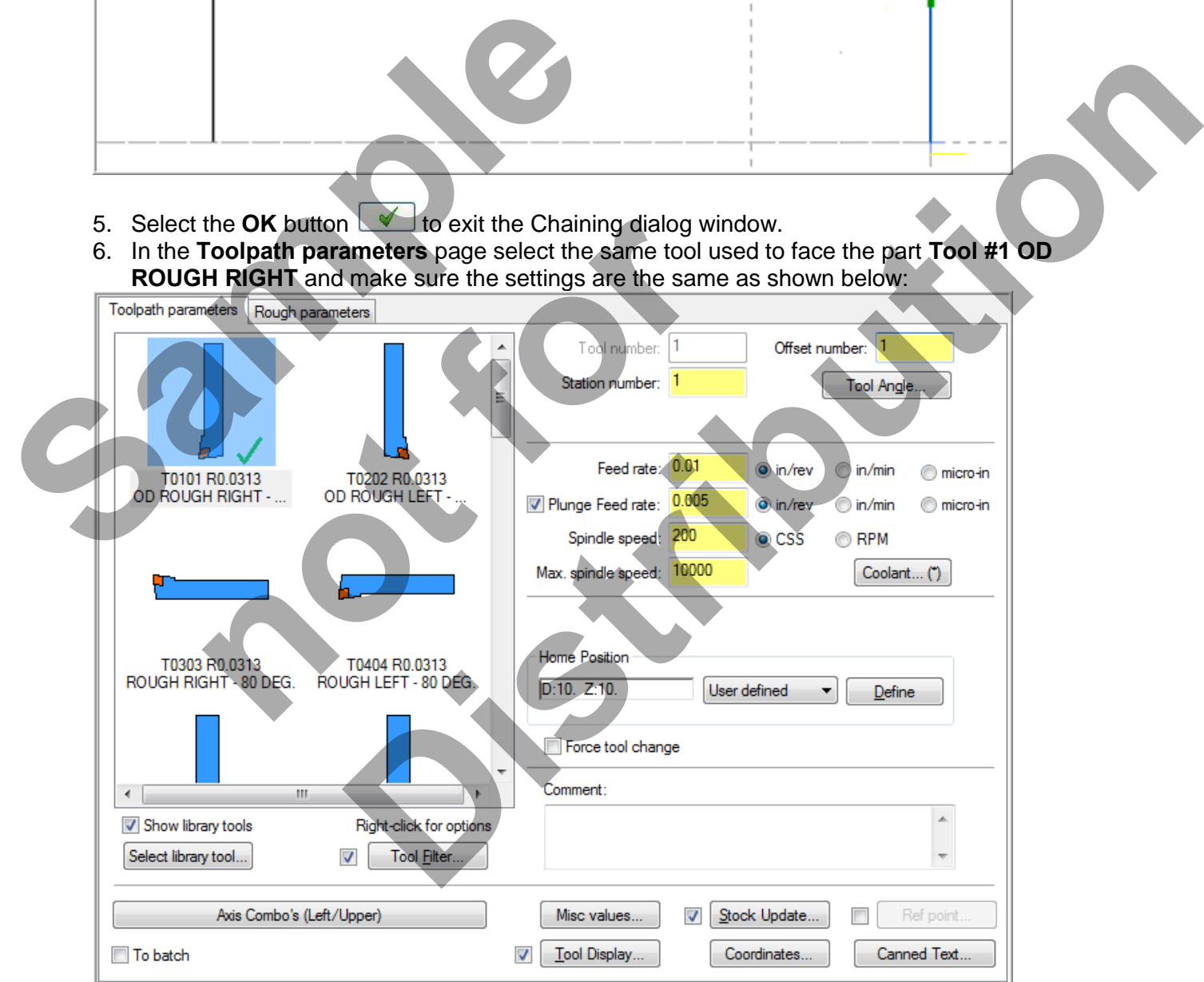

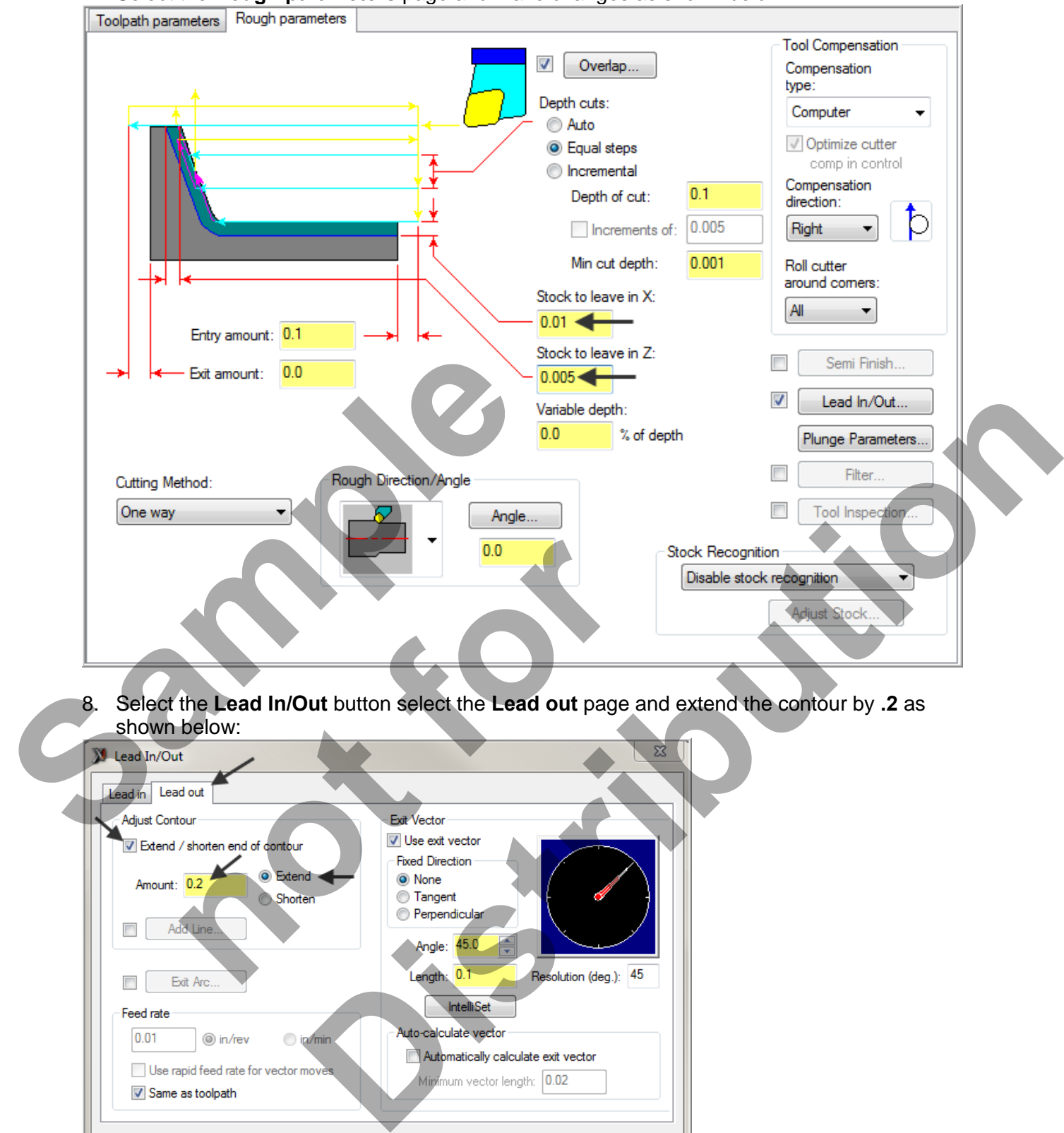

#### 7. Select the **Rough parameters** page and make changes as shown below:

8. Select the **Lead In/Out** button select the **Lead out** page and extend the contour by **.2** as shown below:

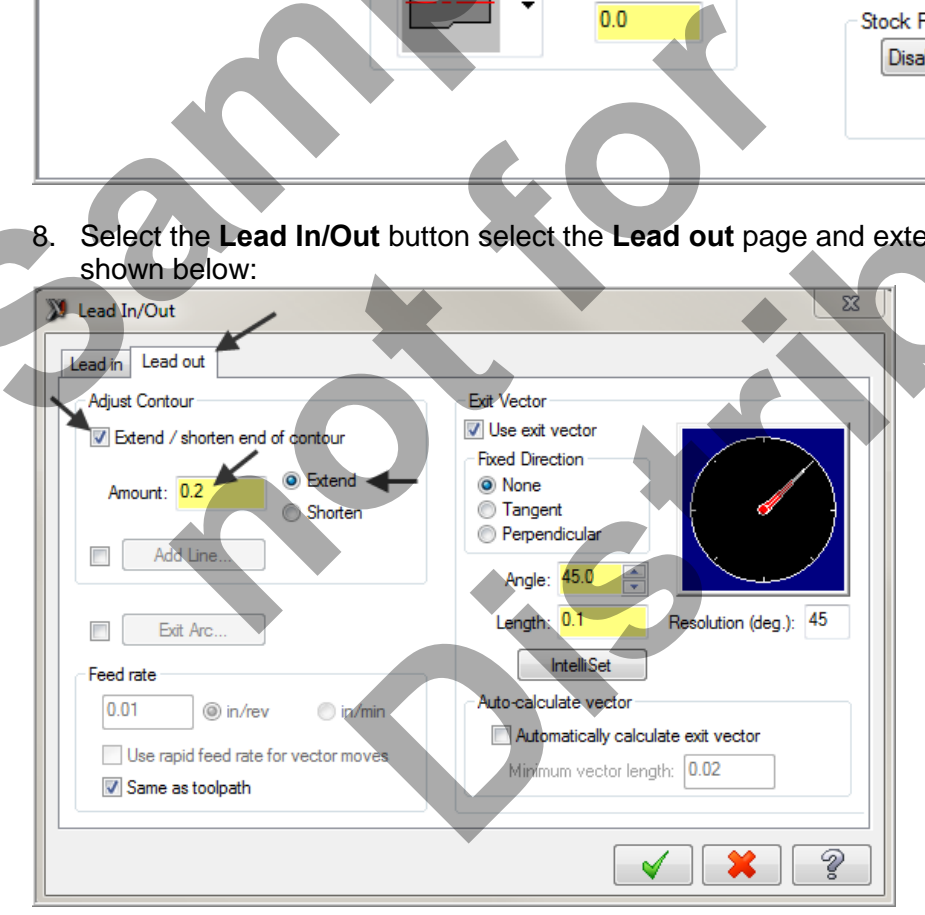

9. Select the **OK** button  $\Box$  to exit this function. 10. Select the OK button **1** to exit Rough Parameters.

# **TASK 9: FINISH THE OUTSIDE DIAMETERS**

- In this task you will finish the outside diameters in one cut using **Tool #1 an OD Rough-Right – 80 deg.**
- 1. From the menu bar select **TOOLPATHS>Finish…**

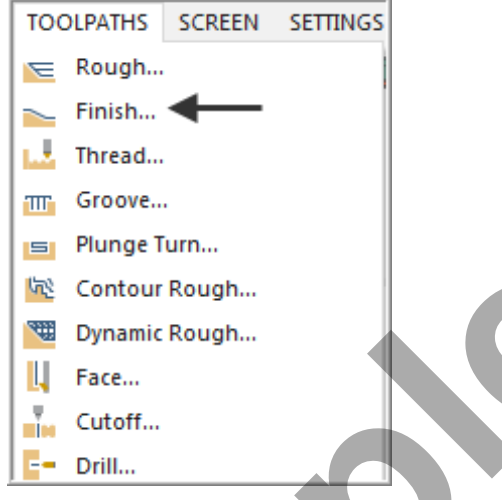

2. Select **Last** in the Chaining dialog box.

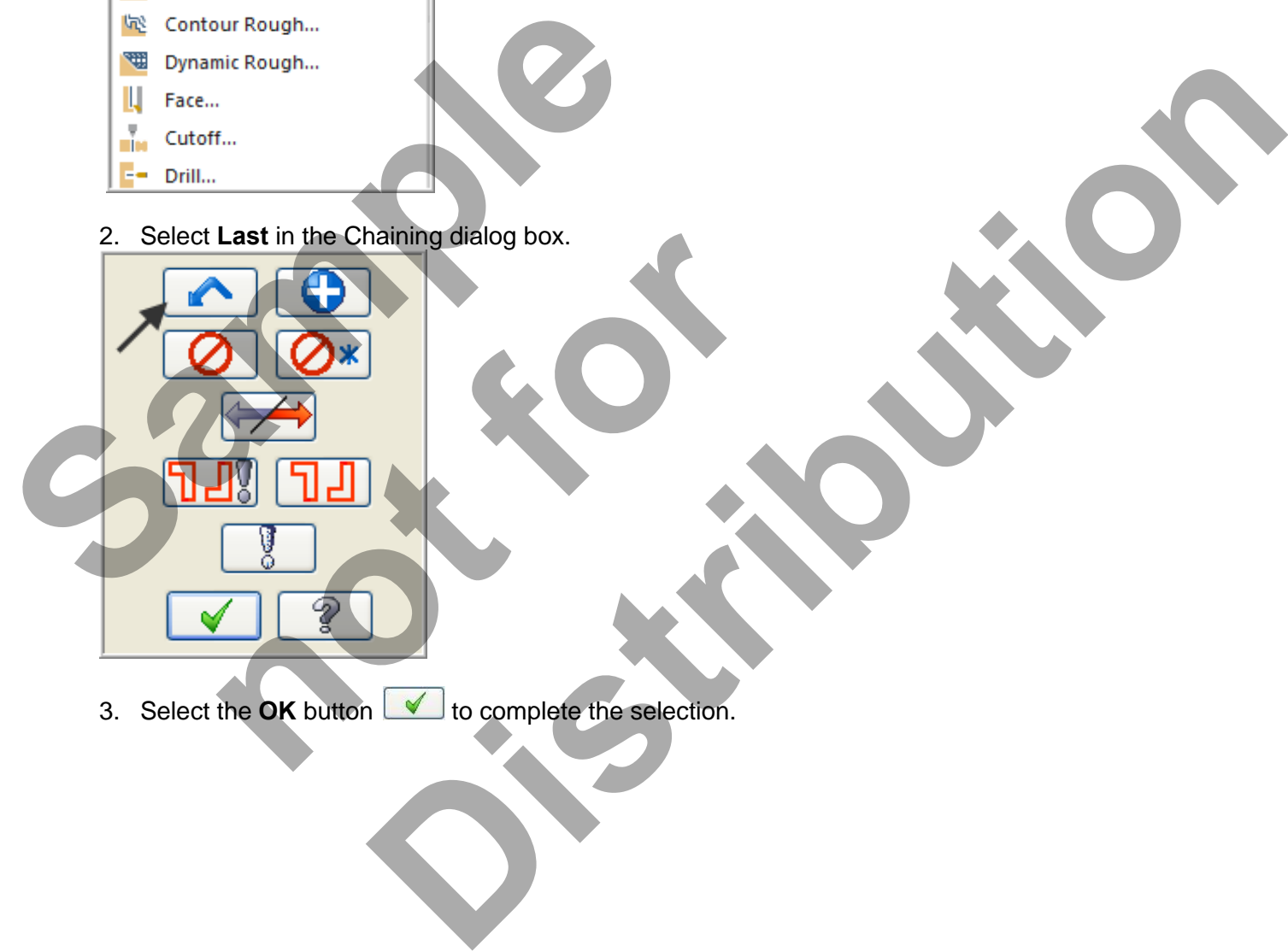

3. Select the **OK** button **the complete** the selection.

4. Select the same tool used to rough the part; **Tool #1 OD Rough Right** tool from the tool list and make changes as shown below if required:

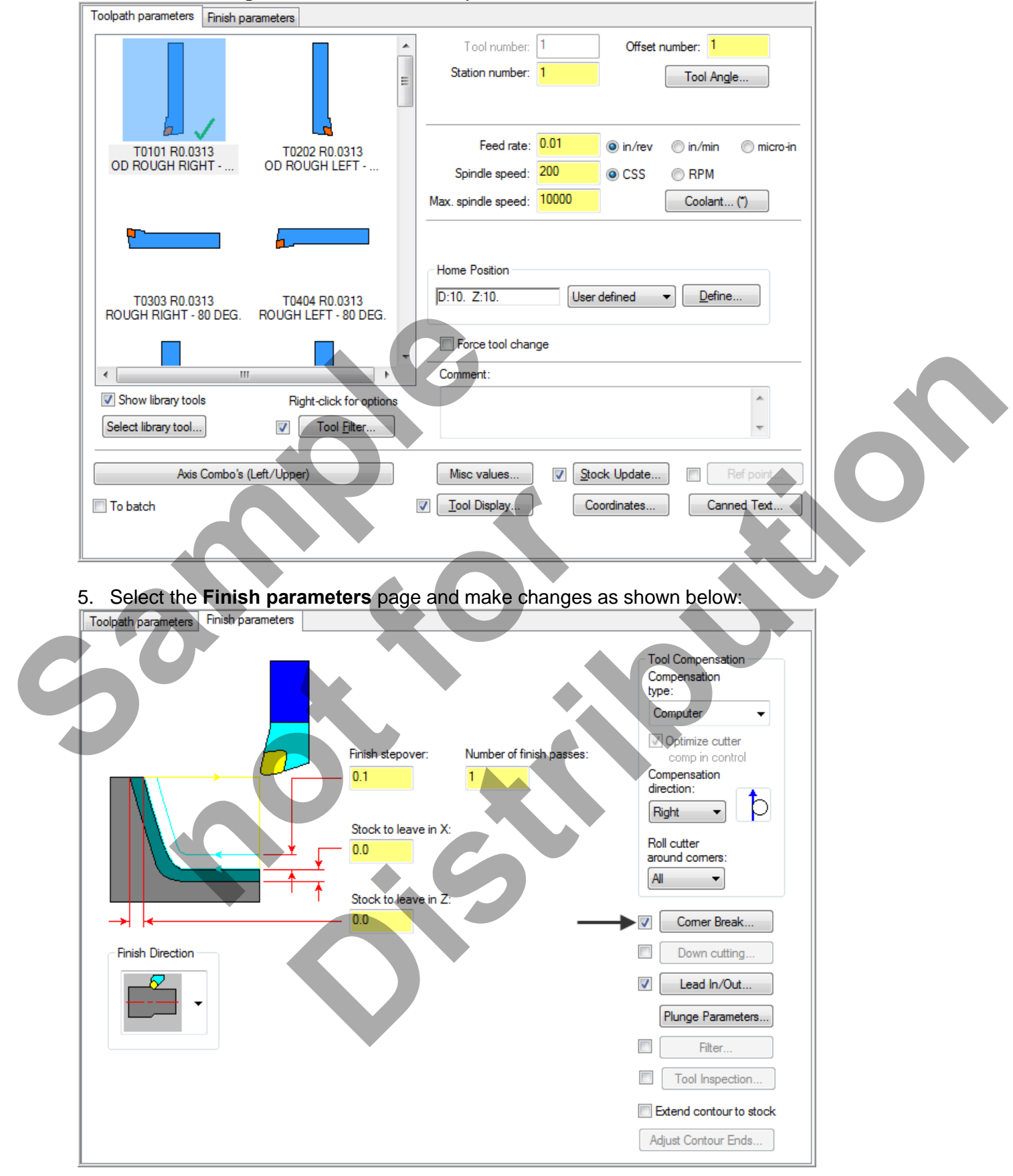

**Corner Break:** Select the check box to automatically create radii or chamfers on all outer corners of the toolpath. Click the button to edit the corner break settings.

6. Select the **Corner Break** button and make changes as shown below if required:

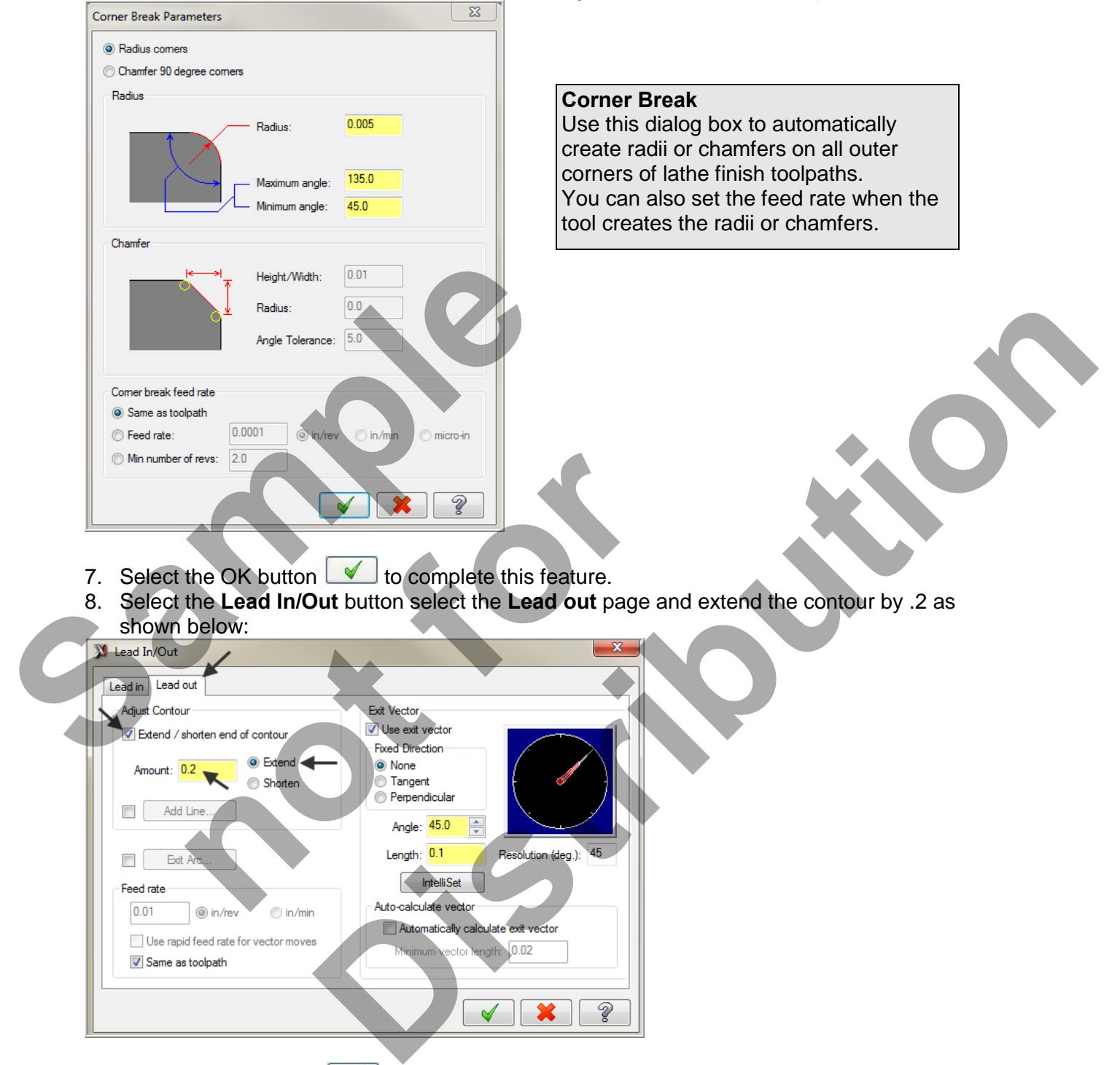

9. Select the **OK** button  $\Box$  to exit this function.

 $\overline{\mathbb{R}^n}$ Feed rate  $0.01$ 

Same as toolpath

10. Select the OK button **V** to exit **Finish parameters.** 

*Lathe-Lesson-1-31*

# **TASK 10: CUTOFF THE PART**

- $\supset$  In this task you will cutoff the part using a .125 wide cutoff tool.
- 1. From the menu bar select **Toolpaths>Cutoff…**

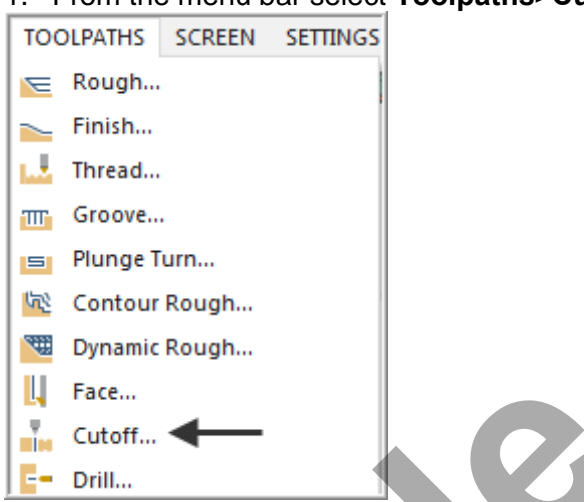

2. Select the **Alt key** and the **T** key on the keyboard to hide the toolpath lines.

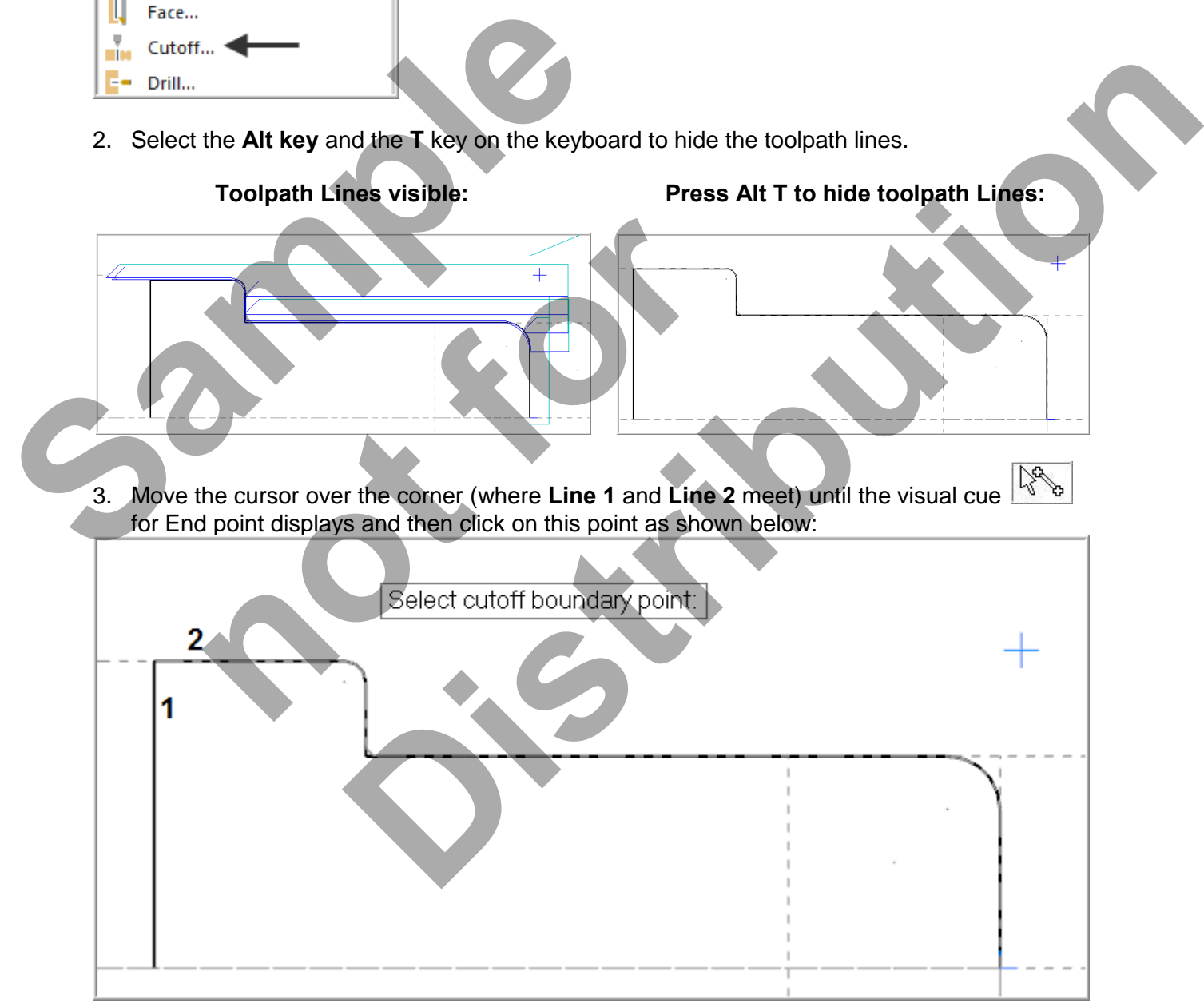

4. Scroll down if required in the tool window and select the **OD Cutoff Right Width .125** tool and make changes as shown below in the **Toolpath parameters** page:

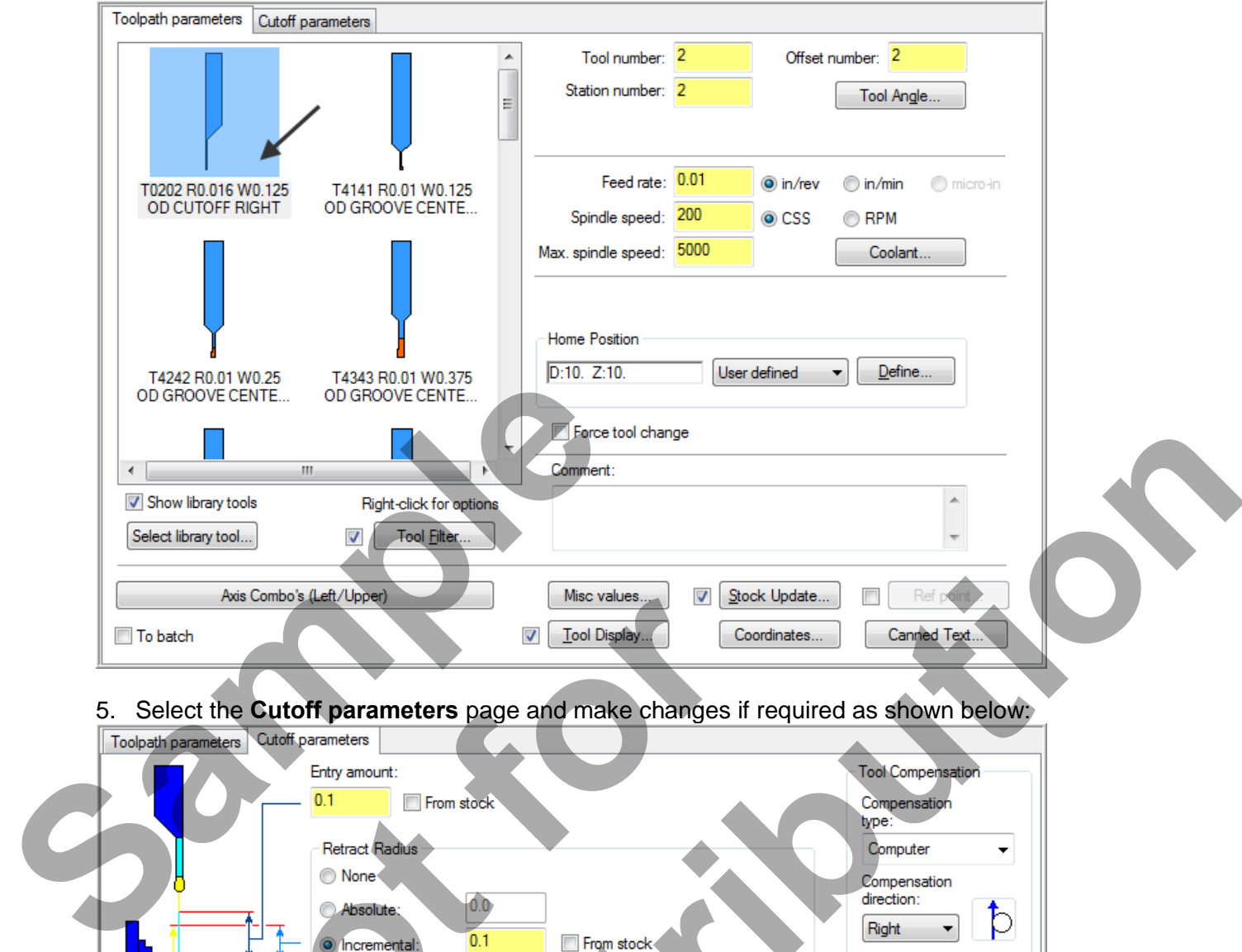

5. Select the **Cutoff parameters** page and make changes if required as shown below:<br>**Toolpath parameters** Cutoff parameters

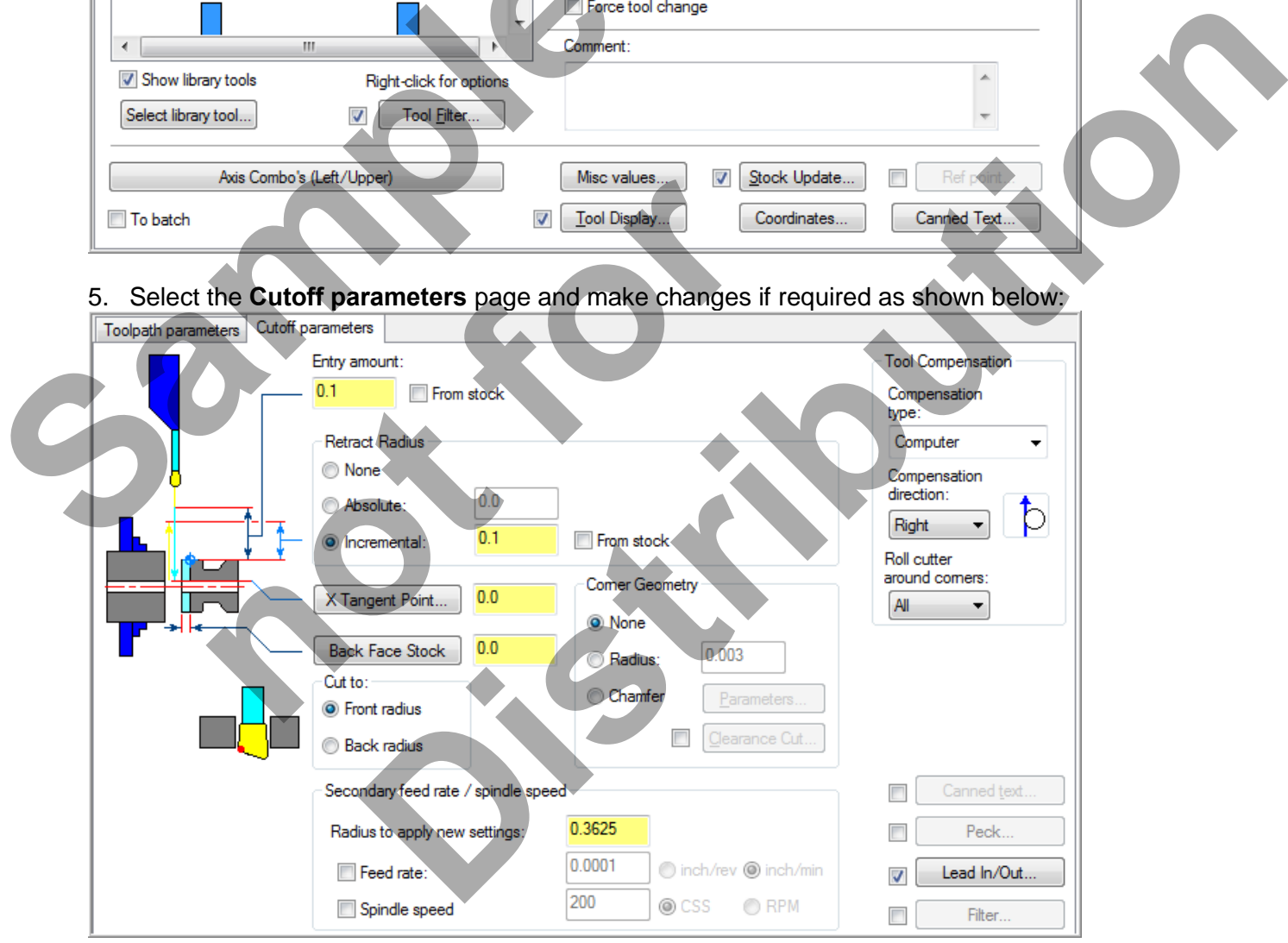

6. Select the **OK** button **the interese set of the Select the OK** button

# **TASK 11: BACKPLOT THE TOOLPATH**

- $\supset$  In this task you will use Mastercam's Backplot function to view the path the tools take to cut this part.
- **●** Backplot will enable you to review the cutting motions and identify any problem areas when cutting the part.
- When the toolpaths are being Backplotted Mastercam displays tool path information on the right of the screen. Information such as the current tool position in X and Z coordinates.
- **For more information on Backplot see the Tips and Techniques section on the multimedia DVD supplied with this text**.
- 1. To pick all the operations to backplot pick the **Select All** icon <u>come circled</u> below:

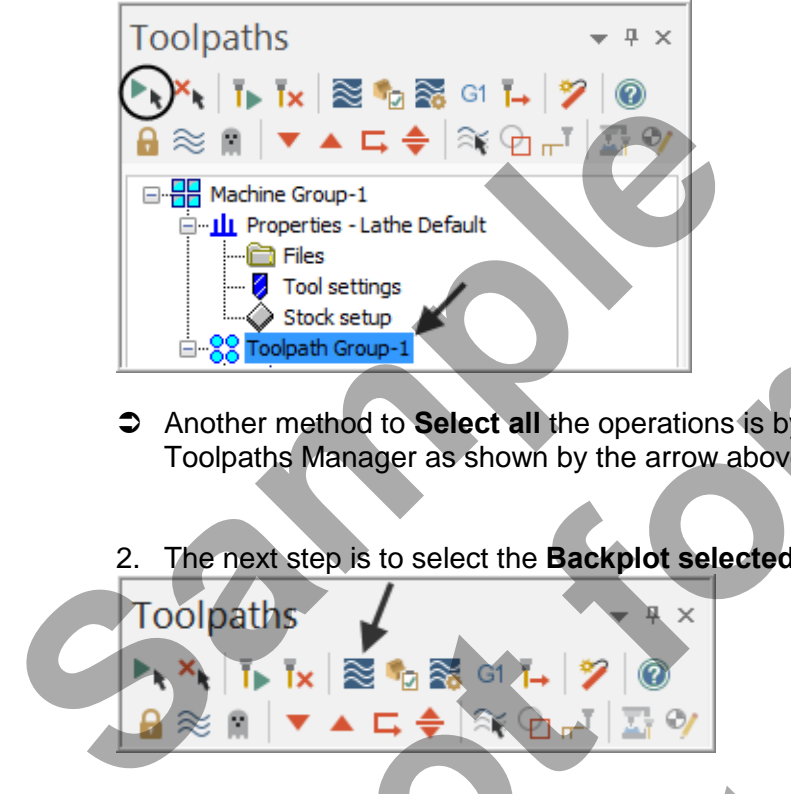

- Another method to **Select all** the operations is by clicking on the **Toolpath Group-1** in the Toolpaths Manager as shown by the arrow above.
- 2. The next step is to select the **Backplot selected operations** icon shown below:

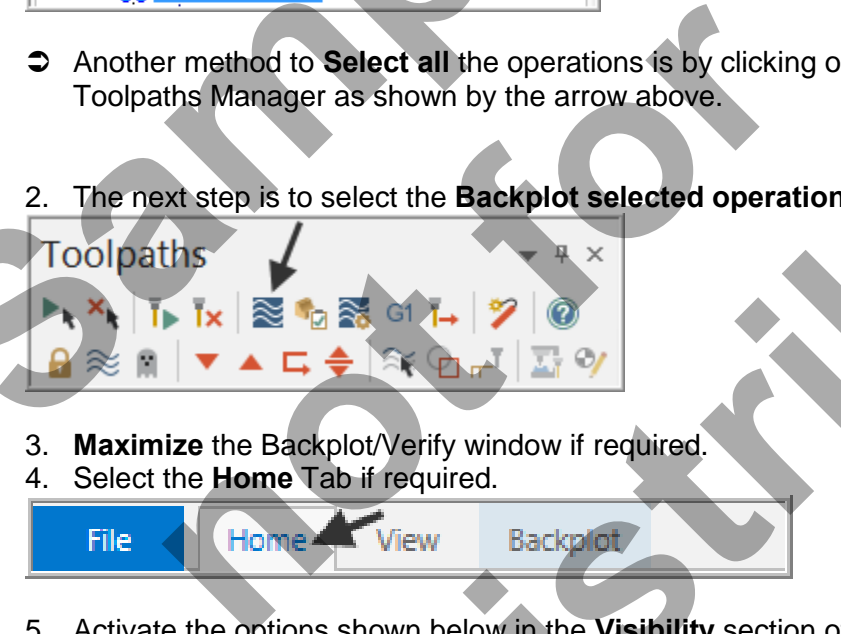

- 3. **Maximize** the Backplot/Verify window if required.
- 4. Select the **Home** Tab if required.

File<sup>®</sup>

5. Activate the options shown below in the **Visibility** section of the Home tab.

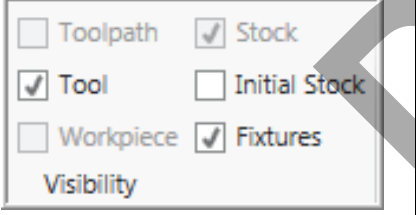

#### **Initial Stock**

This displays the stock before machining. Click to cycle through three states: **On Translucent Off Tool** This displays the tool during Backplot or Verification. Click to cycle through three states as mentioned above **Distribution**<br> **Distribution**<br> **Distribution**<br> **Distribution**<br> **Distribution**<br> **Distribution**<br> **Distribution**<br> **Distribution**<br> **Distribution**<br> **Distribution**<br> **Distribution**<br> **Distribution**<br> **Distribution**<br> **Distribution** 

6. At the top of the screen select the **View** tab, the **Isometric** icon and then select **Fit**.

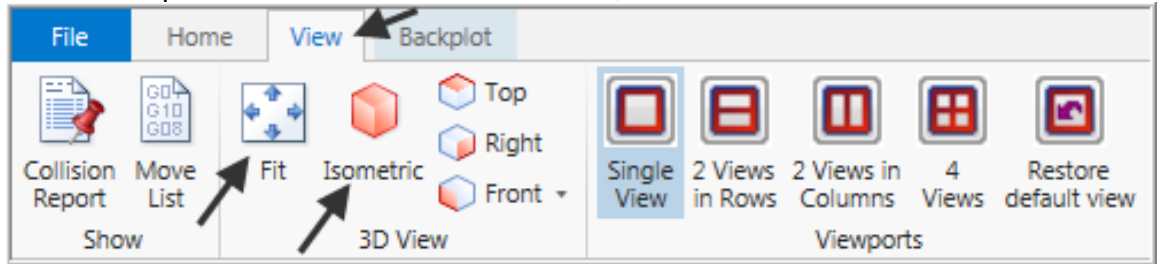

7. Click on the **Backplot** tab at the top left of the screen

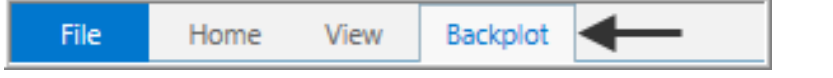

8. Activate the **Both** option in the Toolpath section of the Backplot tab.

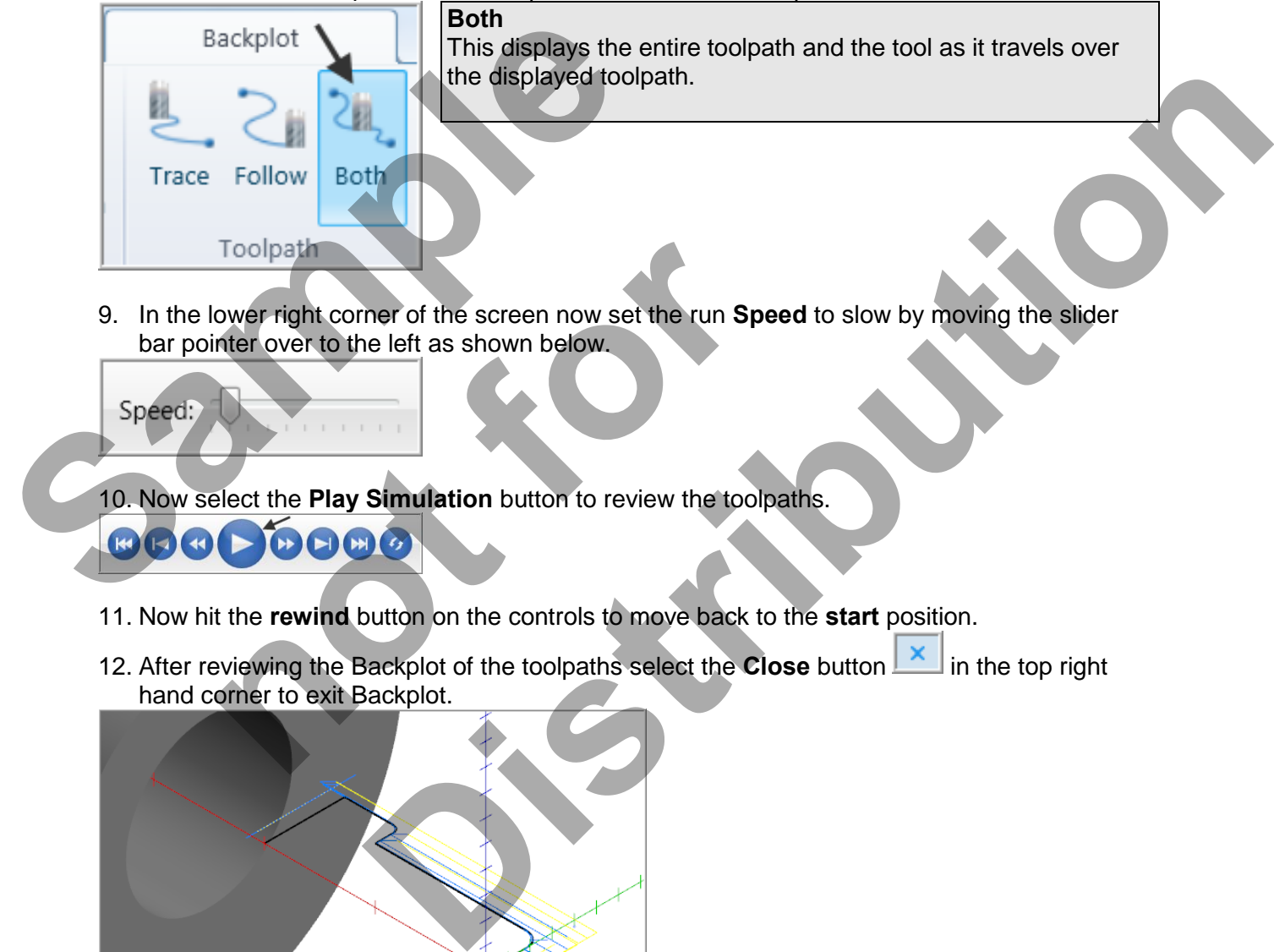

9. In the lower right corner of the screen now set the run **Speed** to slow by moving the slider bar pointer over to the left as shown below. Toolpath<br>
nower right corner of the screen now set the run Specifier<br>
elect the Play Simulation button to review the toolpather<br>
elect the Play Simulation button to review the toolpather<br>
it it the rewind button on the con

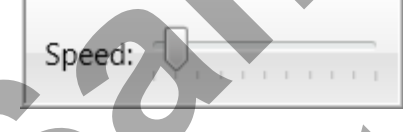

10. Now select the **Play Simulation** button to review the toolpaths.

- 11. Now hit the **rewind** button on the controls to move back to the **start** position.
- 12. After reviewing the Backplot of the toolpaths select the **Close** button **in** in the top right hand corner to exit Backplot.

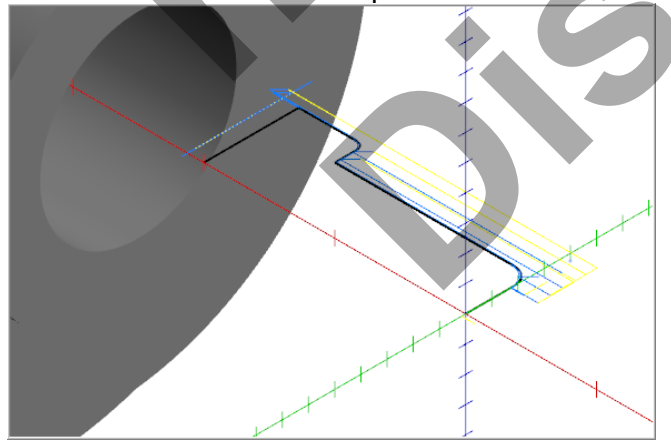

# **TASK 12: VERIFY THE TOOLPATH**

- Mastercam's Verify utility allows you to use solid models to simulate the machining of a part. The model created by the verification represents the surface finish, and shows collisions, if any exist.
- $\supset$  This allows you to identify and correct program errors before they reach the shop floor.
- Backplot and Verify are very similar. The differences between these two functions are that Backplot offers basic simulation options. Whereas Verify offers material removal, collision checking and precision control.
- **For more information on Verify see the Tips and Techniques section on the multimedia DVD supplied with this text**
- 1. In the **Toolpaths Manager** pick all the operations to verify by picking the **Select All** icon .
- 2. Select the **Verify selected operations** icon shown below:

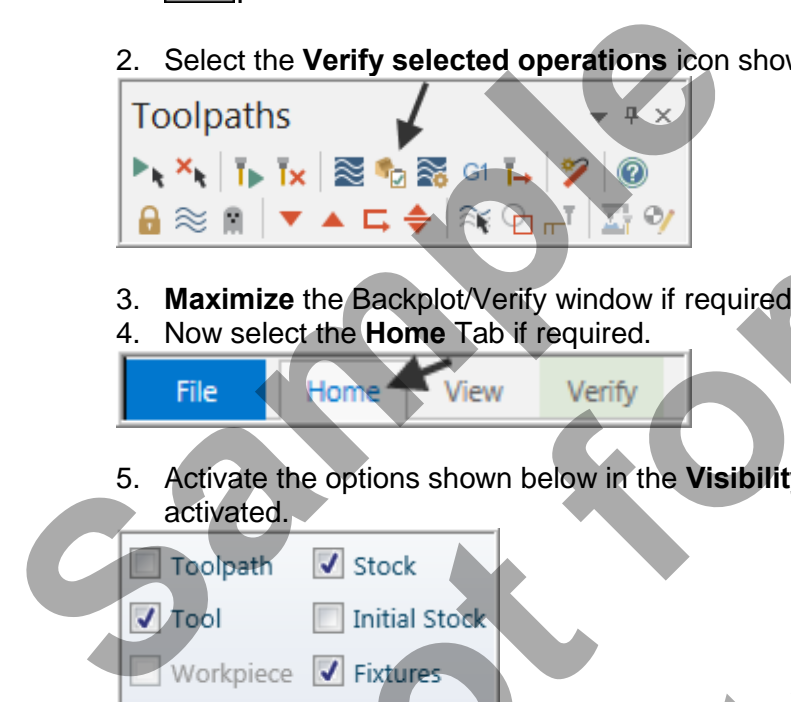

- 3. **Maximize** the Backplot/Verify window if required.
- 4. Now select the **Home** Tab if required.

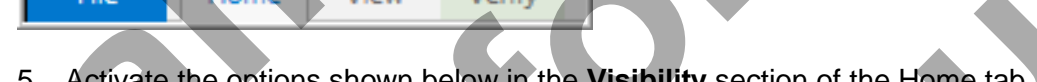

5. Activate the options shown below in the **Visibility** section of the Home tab. **Initial Stock not** activated.

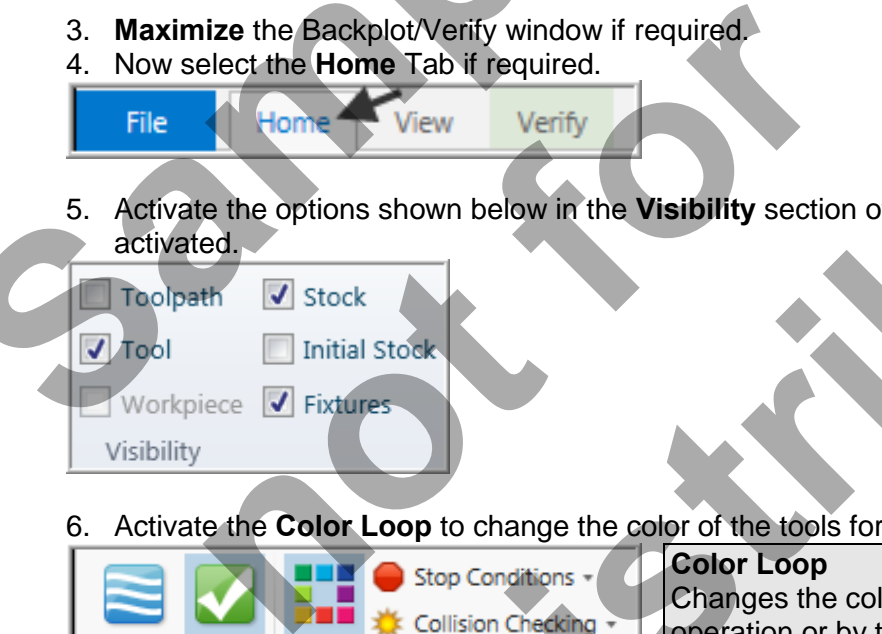

6. Activate the **Color Loop** to change the color of the tools for the verified part.

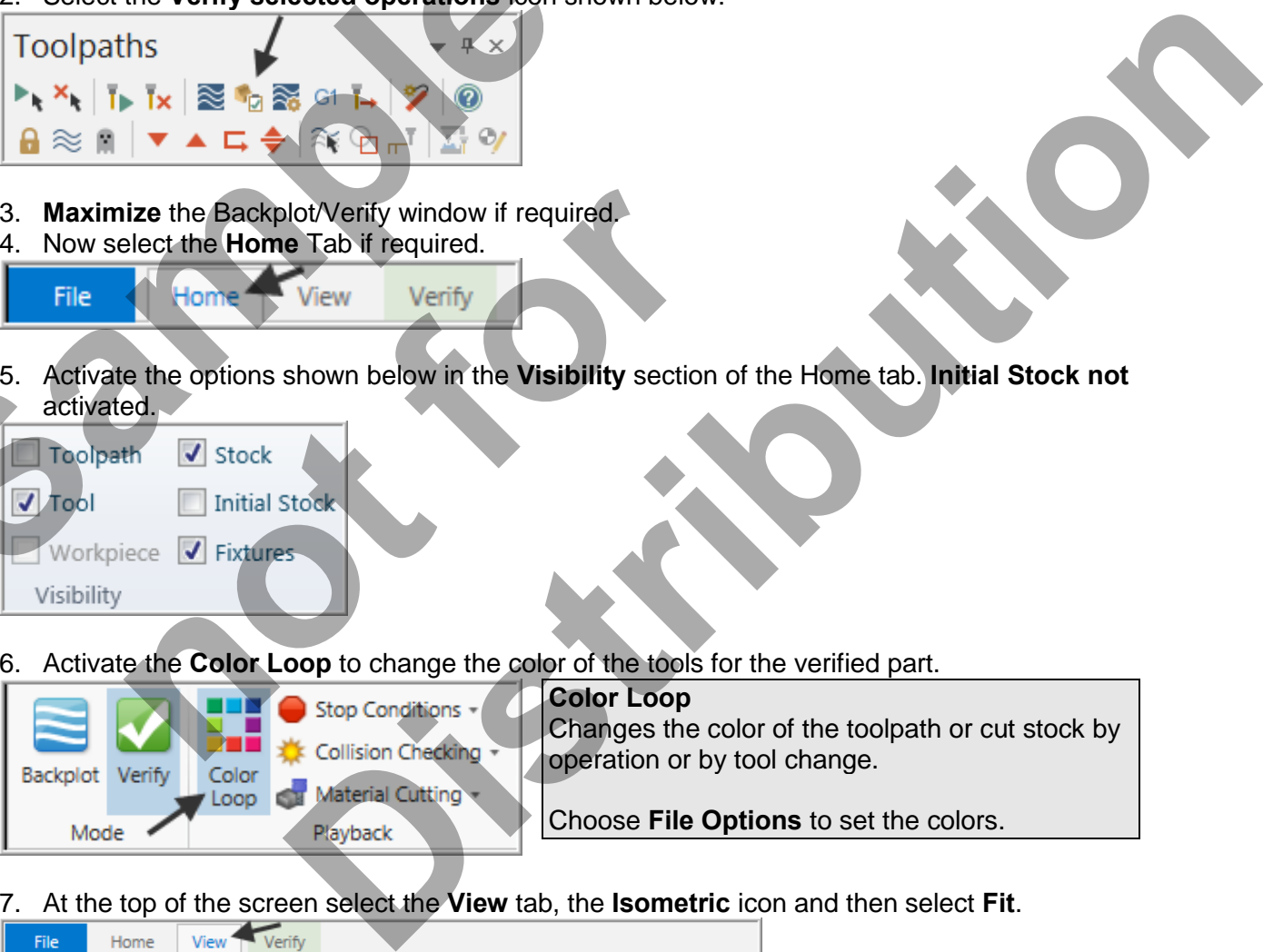

7. At the top of the screen select the **View** tab, the **Isometric** icon and then select **Fit**.

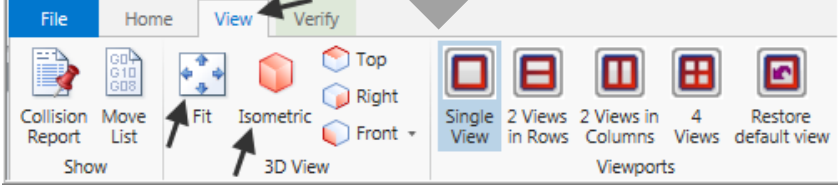

8. In the lower right corner of the screen now set the run **Speed** to slow by moving the slider bar pointer over to the left as shown below.

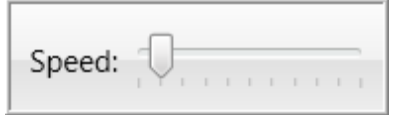

9. Now select the **Play Simulation** button to review the toolpaths.

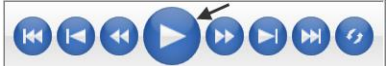

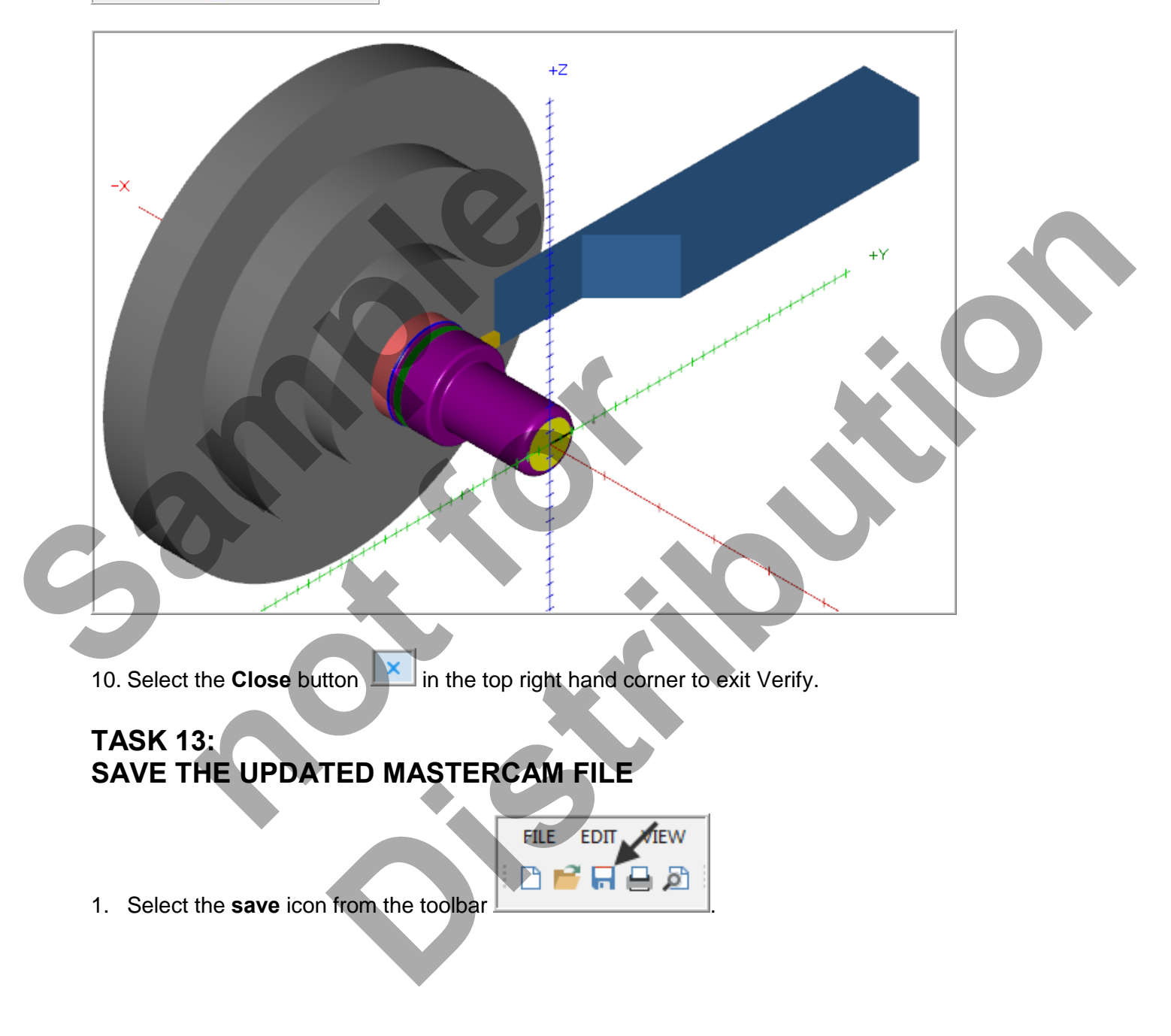

# **TASK 14: POST AND CREATE THE CNC CODE FILE**

#### **Please Note:**

Users of the Mastercam **Home Learning Edition** (HLE) will not be able to Post and Create the CNC code file.

1. Ensure all the operations are selected by picking the **Select All** icon **Fig.** from the Toolpaths manager.

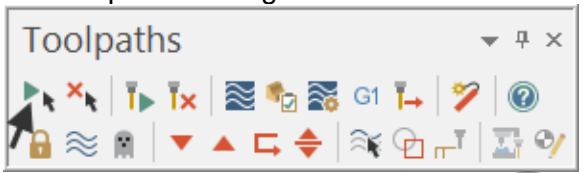

- 2. Select the **Post selected operations** button from the Toolpaths manager.
- **Please Note:** If you cannot see **G1** click on the right pane of the Toolpaths manager window and expand the window to the right.

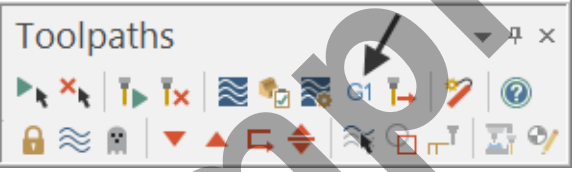

3. In the Post processing window, make the necessary changes as shown below:

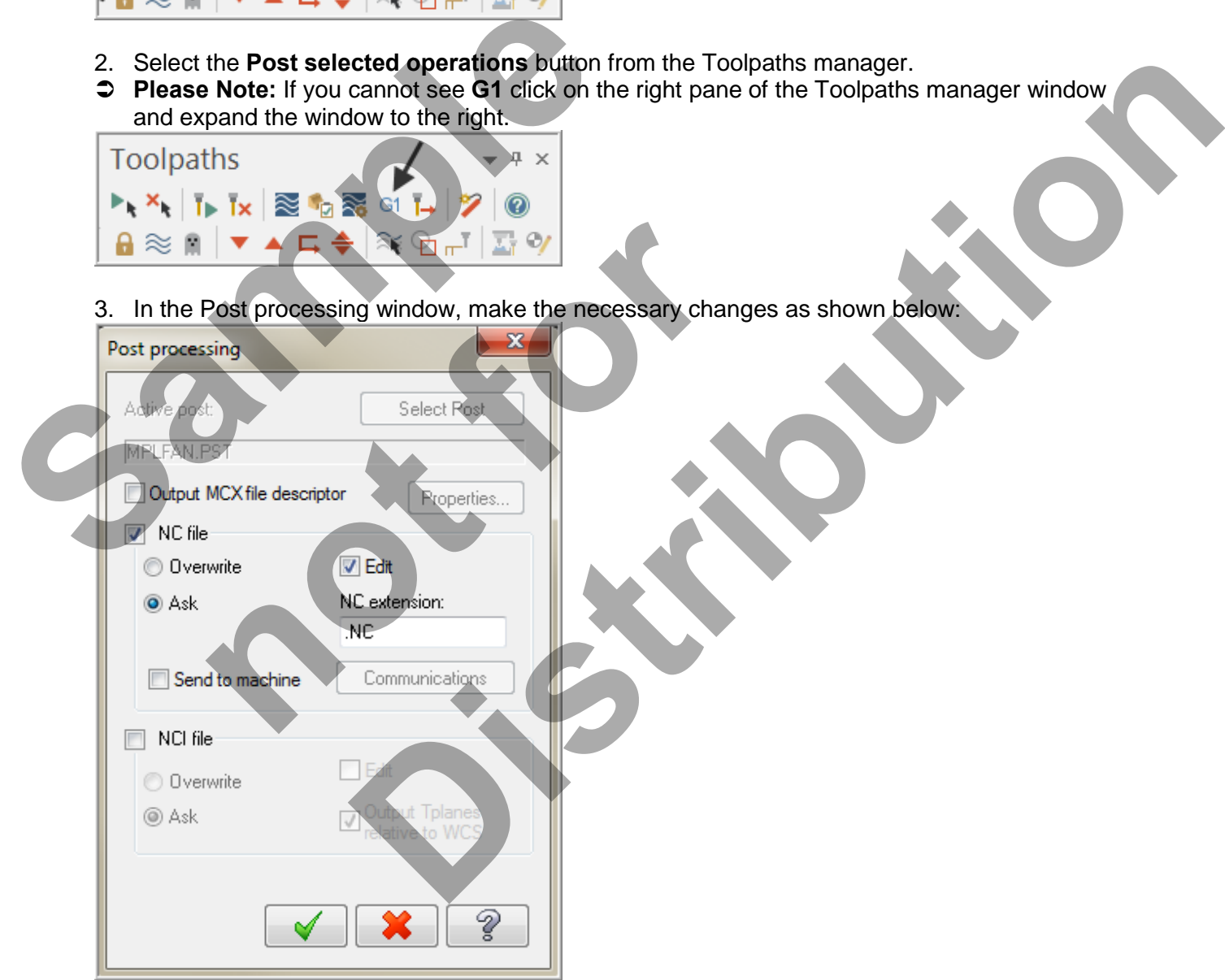

#### **About Post Processing**

#### **NC file:**

Select this option to save the NC file. The file name and extension are stored in the machine group properties for the selected operation. If you are posting operations from different machine groups or Mastercam files, or batch processing, Mastercam will create several files according to the settings for each machine group.

#### **Edit:**

When checked, automatically launches the default text editor with the file displayed so that you can review or modify it.

- 4. Select the OK button  $\Box$  to continue.
- 5. Ensure the same name as your Mastercam part file name is displayed in the **NC File name** field as shown below:

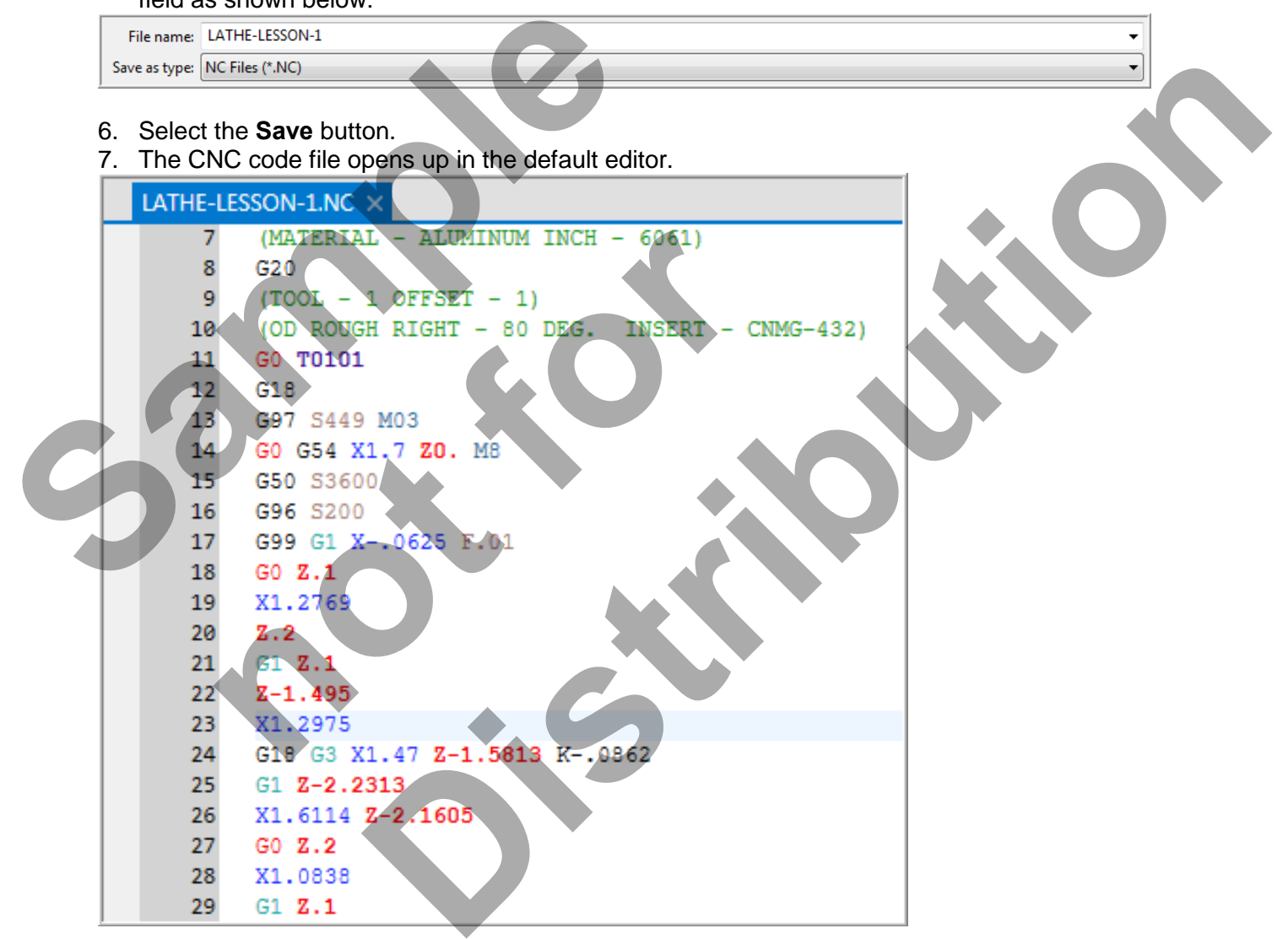

- 8. Select the  $\mathbb{R}$  in the top right corner to exit the CNC editor.
- 9. This completes LATHE-LESSON -1.

GO Z.2 X1.0838

 $G1Z.1$ 

27

28 29

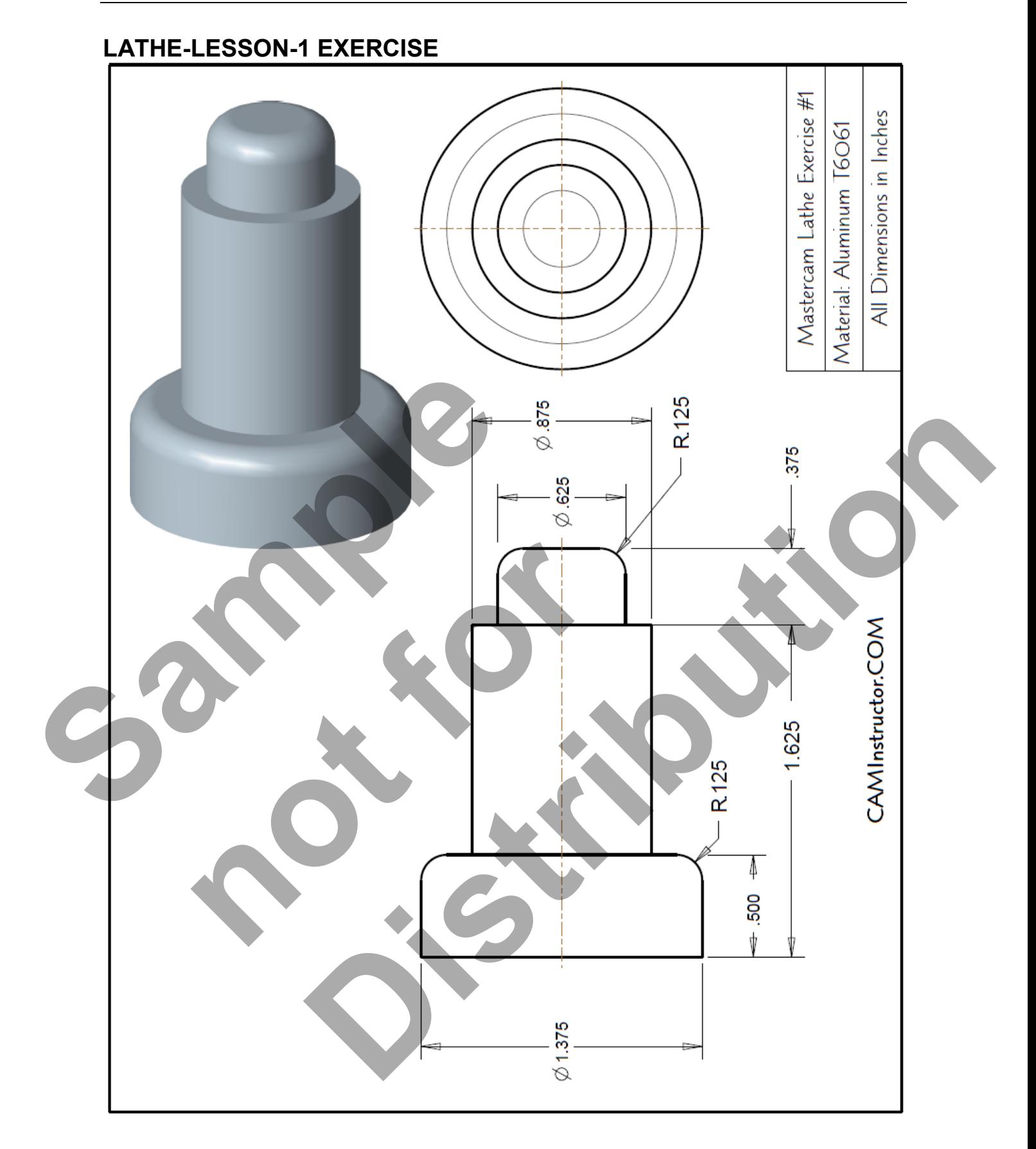

# *Lathe-Lesson-1*

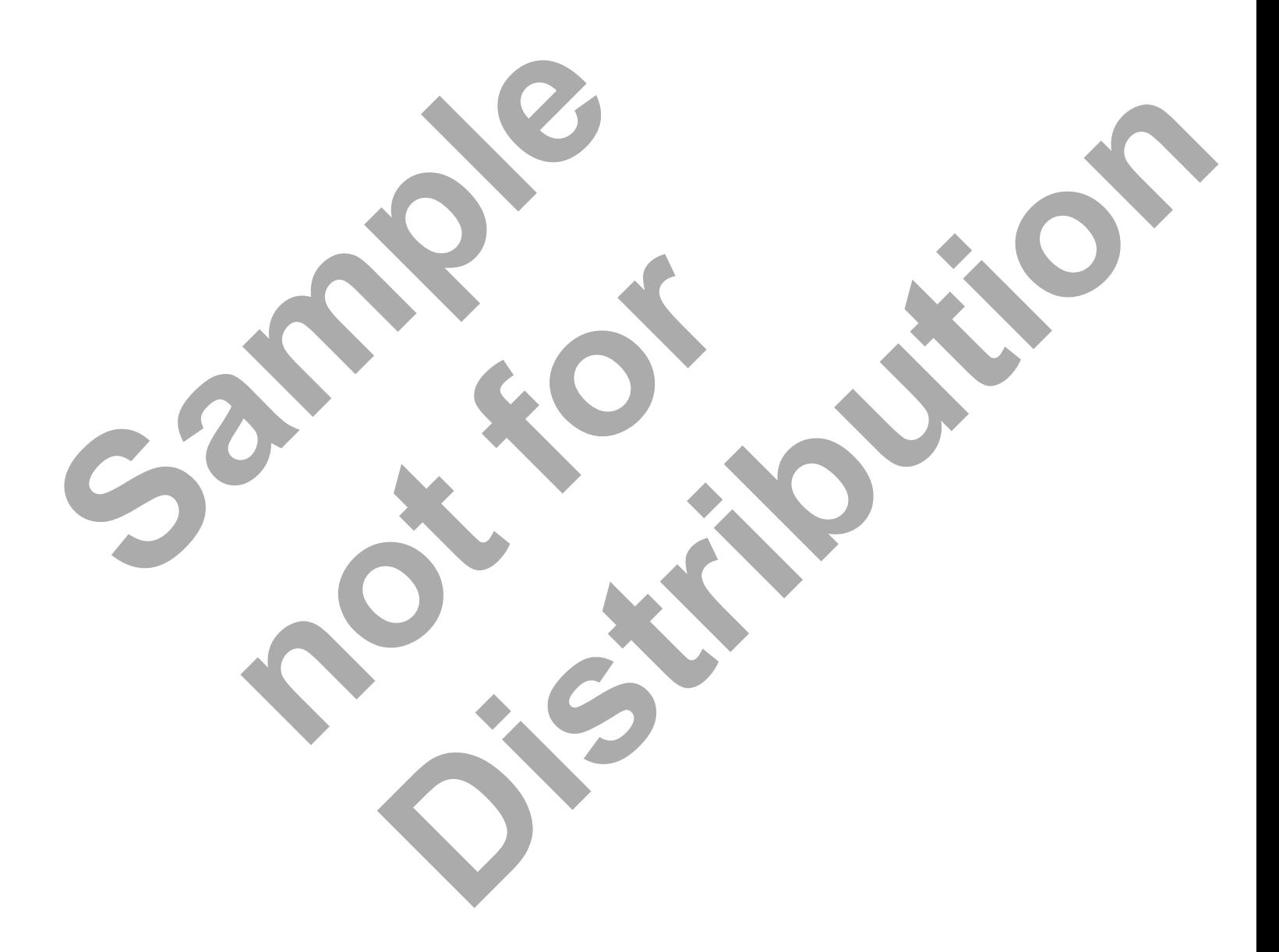